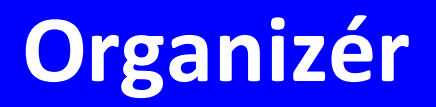

# **Manuál uživatele**

**© 2021 Epass s.r.o.**

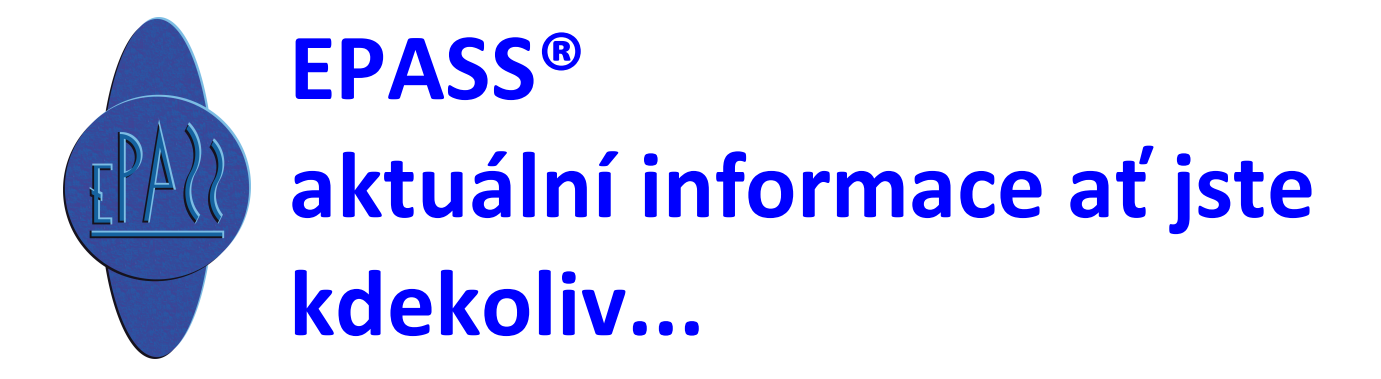

## Obsah

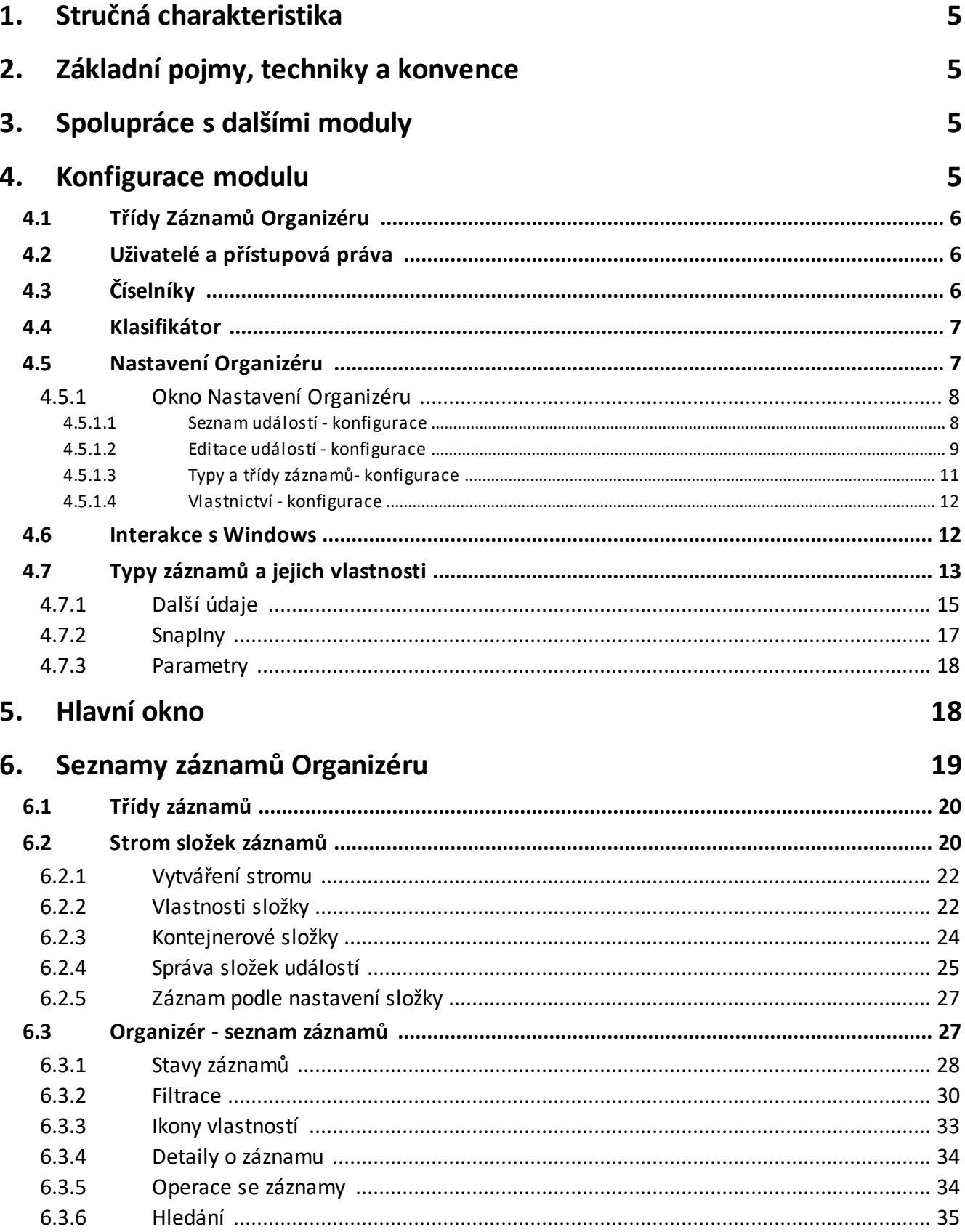

## Obsah

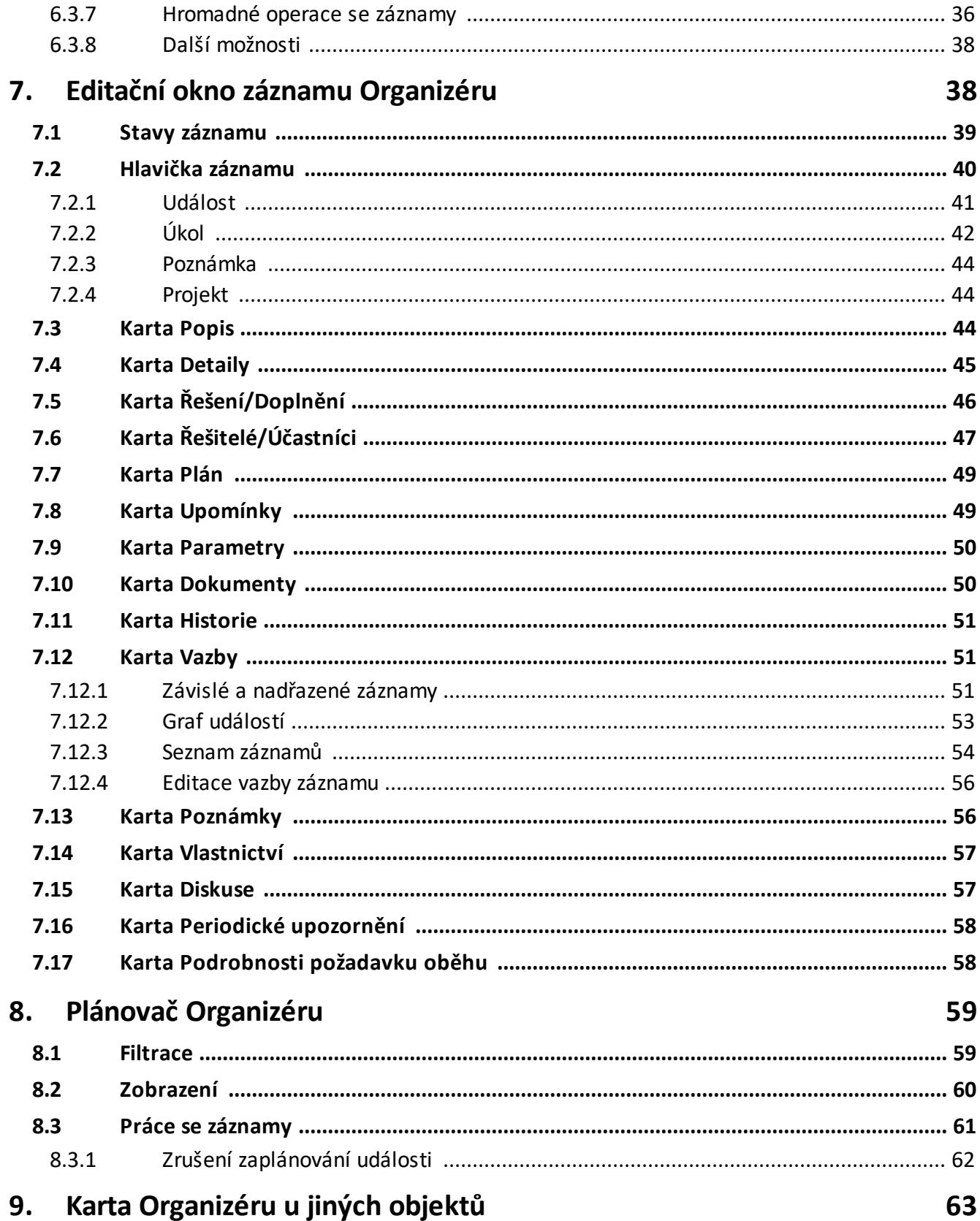

## Obsah

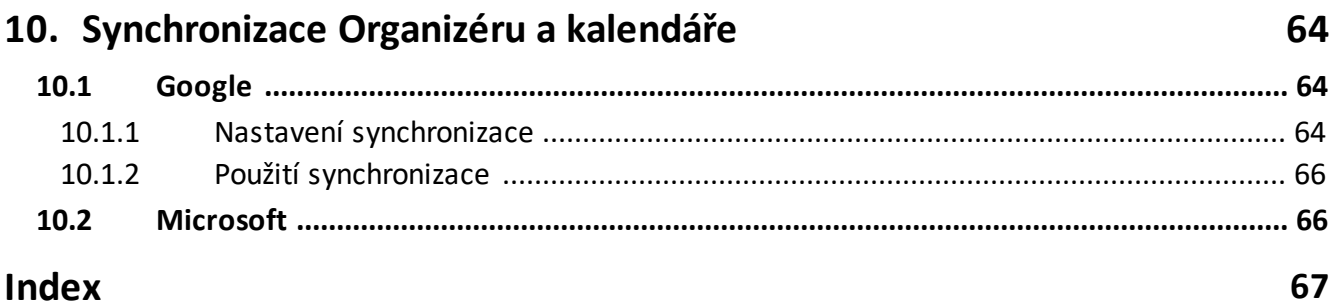

### <span id="page-4-0"></span>**1 Stručná charakteristika**

Modul Organizér slouží k evidenci a správě záznamů o událostech, zadávání úkolů, sledování projektů a poznámek. Umožňuje sledovat firemní aktivity, třídit je do kategorií, vázat je na různé objekty informačního systému (uživatele, externí partnery, doklady, dokumenty atd.), přiřazovat jim vlastnosti (uživatelské parametry), sledovat jejich vývoj (stav plnění a řešení), hlídat termíny spojené s těmito aktivitami a vyhodnocovat kolizní stavy (časové překrývání účasti řešitelů v záznamech).

## <span id="page-4-1"></span>**2 Základní pojmy, techniky a konvence**

Modul používají při práci s okny standard obvyklý u MS Windows. Některé obecné postupy specifické pro ERP EPASS® jsou popsány v souboru Obecné postupy.

## <span id="page-4-2"></span>**3 Spolupráce s dalšími moduly**

Modul Organizér je součástí ERP EPASS®. V rámci informačního systému spolupracuje s dalšími moduly - např. Partneři, Správa dokumentů, Uživatelé a přístupová práva, Doklady.

Modul Organizér poskytuje své služby dalším modulům systému. Seznam záznamů může být připojený formou samostatné karty např. k editačnímu oknu partnera (záznamy týkající se daného partnera) i jinde.

Popis těchto modulů najdete v samostatných souborech.

### <span id="page-4-3"></span>**4 Konfigurace modulu**

Pro správné fungování je třeba nejprve nastavit některé vlastnosti. Většinou je však již konfigurace provedena v rámci systému.

[Uživatelé](#page-5-1) a práva **[Číselníky](#page-5-2)** [Klasifikátor](#page-6-0)

#### Nastavení [Organizéru](#page-6-1)

[Interakce](#page-11-1) s Windows

Typy záznamů a jejich [vlastnosti](#page-12-0)

## <span id="page-5-0"></span>**4.1 Třídy Záznamů Organizéru**

Záznamy v Organizéru se dělí do čtyř tříd. Ty jsou dány systémově a nelze je uživatelsky měnit.

Záznam určité třídy může mít jiné vlastnosti a údaje, než záznam jiné třídy.

Zavedeny jsou následující třídy záznamů:

- § záznam
- § Úkol
- § Poznámka
- § Projekt

## <span id="page-5-1"></span>**4.2 Uživatelé a přístupová práva**

Modul sdílí databázi uživatelů, jejich skupin a přístupových práv s ostatními částmi ERP EPASS®.

Pokud uživatel přihlášený k práci se systémem nemá právo na funkci, kterou se pokusí spustit, systém vygeneruje příslušné hlášení, kde je v detailu i popis právového objektu, který je třeba nastavit. Nastavení práv je zpravidla v kompetenci oprávněných pracovníků uživatele systému, na které je třeba se v takovém případě obrátit.

Více viz Obecné postupy, Ochrana informací.

## <span id="page-5-2"></span>**4.3 Číselníky**

Modul Organizér používá standardní číselníky. Seznam lze vyvolat z hlavního okna ERP EPASS® z menu **Konfigurace** volbou Číselníky/Správa Projektů .

Aktivity Organizéru - stromový číselník, aktivita se vybírá v hlavičce záznamu Organizéru.

## **Konfigurace modulu**

Aplikační typy pro záznamy - číselník určuje chování v rámci obecného Plánovače. Konfiguruje se podle potřeby konkrétního zákazníka.

Činnost - používá se na záznamu o odvedené práci - TimeSheet. Typy zdrojů pro plánování záznamů - slouží k synchronizaci s obecným Plánovačem. Konfiguruje se podle potřeby konkrétního zákazníka. Typy [záznamů](#page-12-0) - viz dále.

Další číselníky mohou vznikat pro použití v klasifikátorech, které mohou být zapojeny pro různé třídy záznamů. Konfigurují se podle potřeb konkrétního zákazníka.

O práci s číselníky viz soubor Obecné postupy.

#### <span id="page-6-0"></span>**4.4 Klasifikátor**

Pro zadávání uživatelsky definovatelných údajů pro záznamy je použitá technologie Klasifikátoru.

Každý typ záznamů může mít vlastní skupinu parametrů. Klasifikátor se v modulu nastavuje na jednotlivých složkách číselníku typů záznamů - viz Typy záznamů a jejich vlastnosti.

#### <span id="page-6-1"></span>**4.5 Nastavení Organizéru**

Program umožňuje nastavení určitých vlastností a způsobů, jak se bude chovat. K tomu slouží okno **Nastavení záznamů**, které vyvoláte z okna **Organizér** z menu **Soubor** volbou Nastavení .

Stejné okno je možné vyvolat z hlavního okna ERP EPASS® z menu **Konfigurace** volbou Projekty/Organizér .

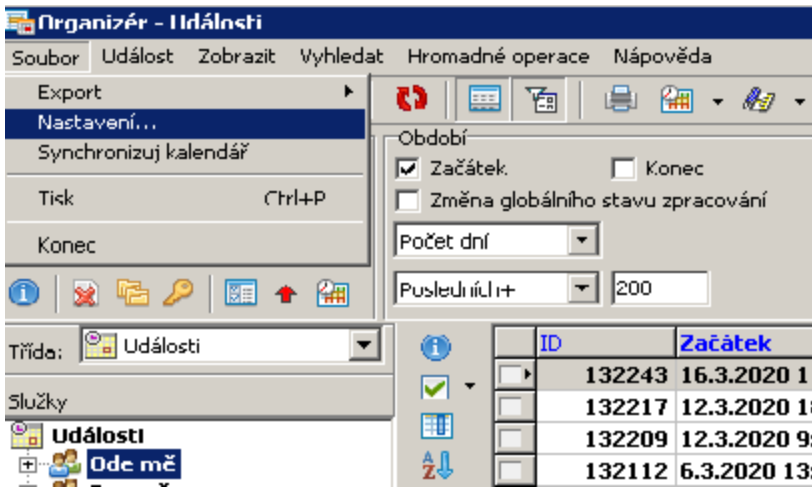

#### <span id="page-7-0"></span>**4.5.1 Okno Nastavení Organizéru**

Okno slouží pro nastavení některých vlastností a chování modulu Organizér.

Seznam [záznamů](#page-7-1) Editace [záznamu](#page-8-0) Typy a třídy [záznamů](#page-10-0) [Vlastnictví](#page-11-0) záznamů

#### <span id="page-7-1"></span>**4.5.1.1 Seznam událostí - konfigurace**

V této kartě je možné nastavit vlastnosti pro seznam zánamů (**Organizér**).

- ż **Maximální počet současně zobrazených záznamů** omezení, aby se seznam nenačítal extrémně dlouho v případě, že jsou příliš široce zadány filtrační podmínky.
- ż **Automaticky přenačíst seznam po změně filtrační podmínky** pokud je označeno, načte se automaticky po každé změně filtrace, jinak na klávesu [F5] nebo použitím tlačítka **tel**.
- **Písmo dle stavu** v tomto panelu je možné nastavit pro kombinace stavů zapsaných záznamů barvu písma, zda bude tučné, případně kurzívou. Vyberte vždy políčko v tabulce a nastavte požadované formátování textu.

ż **Obrázky <sup>v</sup> seznamu** - zde můžete zvolit, zda se budou zobrazovat obrázky (ikonky) u záznamu daného typu. Obrázky pro typ záznamu se nastavují v kartě Typy <sup>a</sup> třídy záznamů .

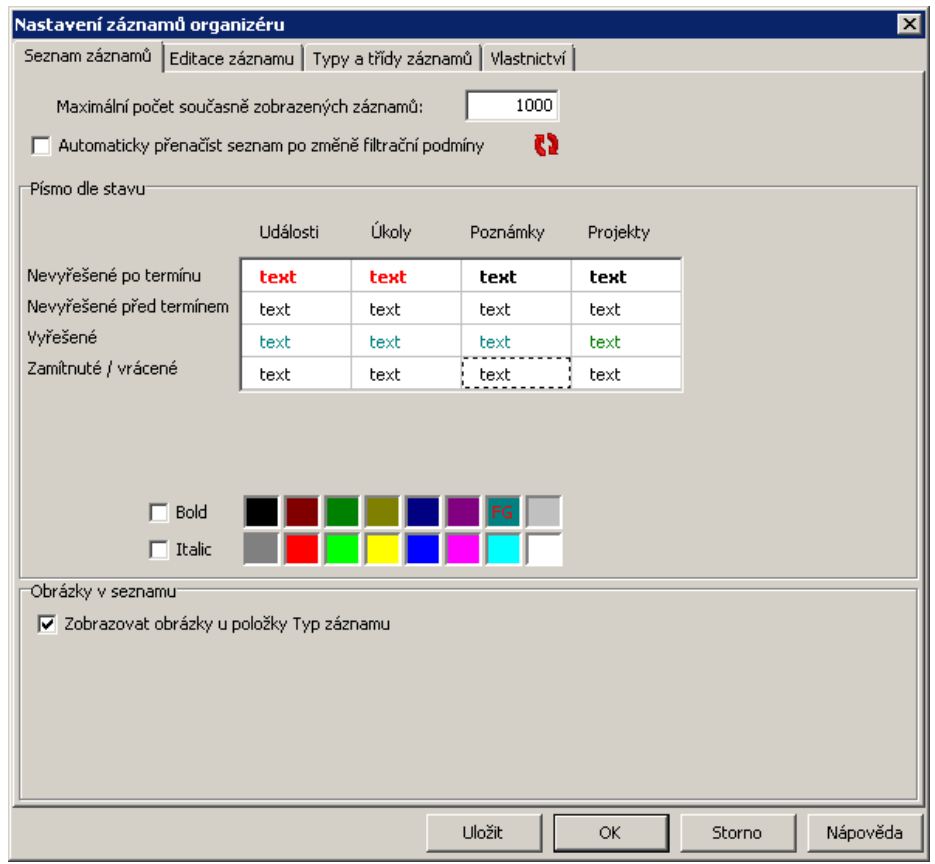

#### <span id="page-8-0"></span>**4.5.1.2 Editace událostí - konfigurace**

- ż **Upozorňování pomocí e-mailu** v tomto panelu se nastavuje chování vzhledem k elektronické poště (program může zasílat informace o záznamech jednotlivým uživatelům).
	- · Automaticky přednastavit upozorňování řešitele při změně záznamu je-li aktivní tato možnost, pak se vždy, když provede kdokoli nějakou změnu v záznamu, objeví při uzavření záznamu dotaz, zda chcete rozeslat informační emaily všem řešitelům.
	- · Automaticky přednastavit informování zadavatele při změně řešení hlistich v roje-li aktivní tato možnost, pak se vždy, když provede kdokoli nějakou změnu v řešení

## **Konfigurace modulu**

záznamu, objeví při uzavření dotaz, zda chcete zaslat informační e-mail zadavateli daného záznamu.

• Posílat maily ve formátu HTML - pokud je aktivní tato možnost, budou se informační maily zasílat v tomto formátu (jinak se používá prostý text). Tato možnost nefunguje, pokud je nastaven jako komunikační kanál pro elektronickou poštu Outlook.

#### ż **Vytváření záznamu**

- · Přidávat automaticky sebe označením příslušného zatržítka určíte, že pokud přihlášený uživatel založí záznam dané třídy, nastaví se jako její řešitel.
- · Vytvářet nové záznamy v aktuální kontejnerové složce v rodoslovená označíte, vytvoří se záznam v kontejnerové složce, která je vybraná ve stromu záznamů. Může to mít vliv na vlastnosti záznamu.
- Automaticky plánovat i proběhlé záznamy záznamy se mohou plánovat, tedy zapisovat do Plánovače (kalendáře událostí). Pokud označíte, budou se zapisovat i záznamy již proběhlé, jinak jen ty plánované.
- Úkoly typu workflow vyžadují potvrzení změny stavu pro vznik záznamu může být použit modul Workflow, kde na základě nějakého podnětu ze systému vzniká záznam. Pokud je označeno, vyžaduje takový záznam od uživatele potvrzení (vyřešení). Typicky např. vystavení objednávky vyžaduje její schválení pověřeným uživatelem.

#### ż **Viditelné zobrazené údaje <sup>v</sup> hlavičce**

§ Pomocí zatržítek určíte, jaké údaje se zobrazí v hlavičce záznamu v jeho editačním okně.

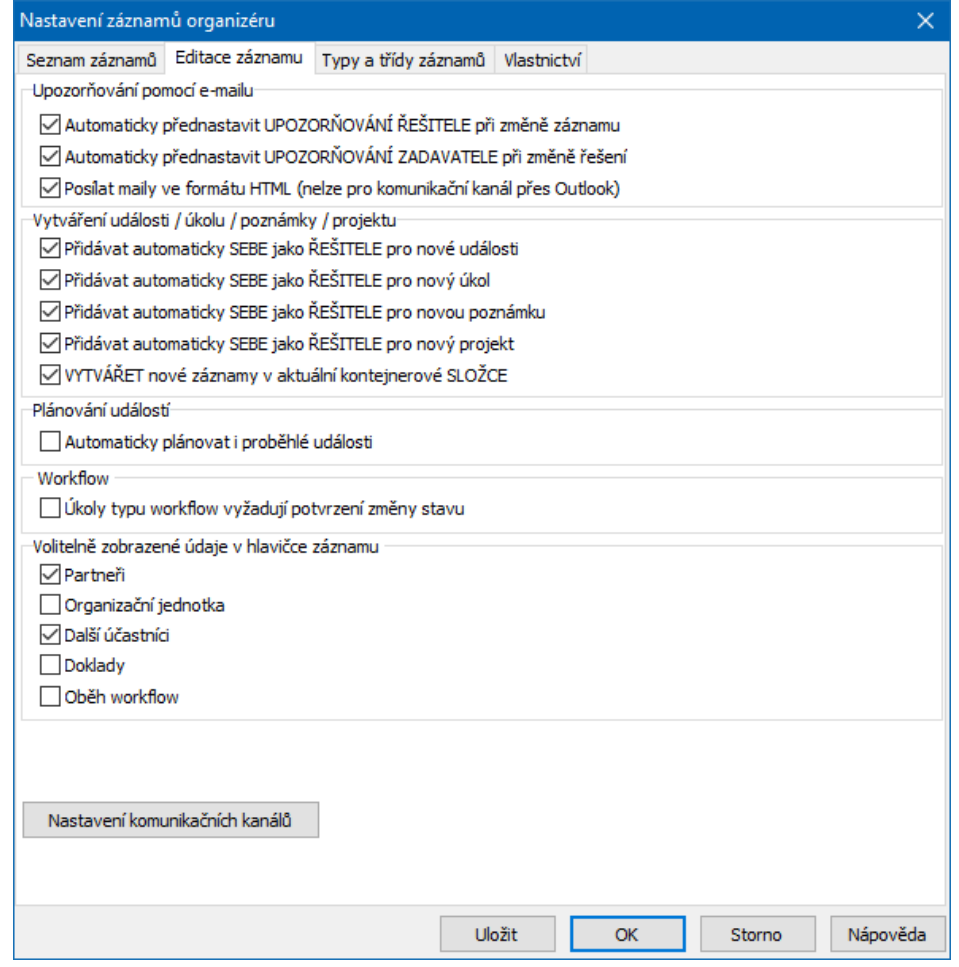

#### <span id="page-10-0"></span>**4.5.1.3 Typy a třídy záznamů- konfigurace**

#### ż **Obrázky typů záznamů <sup>v</sup> seznamu**

Zde je možné vybrat z nabídky **Typ záznamu** a přidělit mu obrázek (ikonku), která se pro něj zobrazí v seznamu Organizéru ve sloupci Typ.

#### ż **Výchozí nastavení při přidání nového záznamu**

Umožňuje nastavit pro třídy záznamů výchozí typ. Ten se automaticky nastaví, pokud vytvoříte nový záznam.

#### ż **Výchozí třída při přidání nového navázaného záznamu**

Nový záznam je možné vytvořit vazbou z jiného. Zde se nastavuje, jaká třída se nastaví pro záznam, pokud je vytvořen ze záznamu určité třídy (např. na třídu "záznam" je navázaný záznam třídy "Úkol").

 $\checkmark$  Výchozí nastavení je samozřejmě na konkrétním záznamu možné změnit.

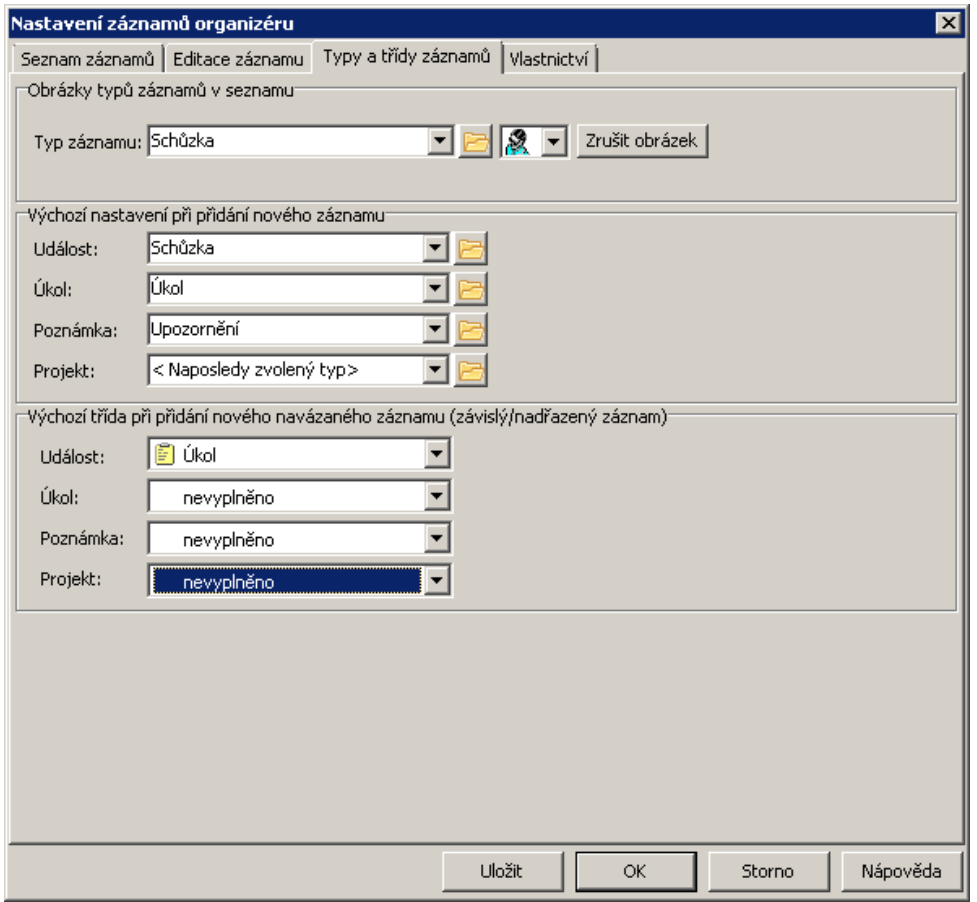

#### <span id="page-11-0"></span>**4.5.1.4 Vlastnictví - konfigurace**

Vlastnictví umožňuje povolit či zakázat jednotlivým uživatelům nebo jejich skupinám přístup k objektu (zde tedy k záznamu Organizéru), a to v rozsahu čtení/editace/vlastník.

Zde je výchozí nastavení pro všechny záznamy. Konkrétní záznam má vlastní možnost nastavení.

O vlastnictví a jeho použití viz soubor Obecné postupy, Vlastnictví informací.

#### <span id="page-11-1"></span>**4.6 Interakce s Windows**

Jestliže je uživatel přiřazený k nějakému záznamu, pošle mu program upozornění e-mailem. Součástí tohoto upozornění je jako příloha odkaz na daný záznam -

pomocí tohoto odkazu lze záznam z emailu otevřít. Aby to bylo možné, je nutné asociovat soubory typu \*.task (to je typ, který záznamy používají) s příslušnou aplikací (tedy epass.exe). Toho lze dosáhnout různými způsoby (ruční asociací, zápisem do registry), ale nejjednodušší pro jednotlivého uživatele je použít funkci zabudovanou do ERP EPASS $\textcircled{\tiny{R}}$ .

- $\blacktriangleright$  Z hlavního okna vyberte z menu **Konfigurace** volbu Uživatelská nastavení/Interakce <sup>s</sup> Windows . V okně pak použijte tlačítko Nastavit registry pro obsluhu souborů \*.TASK .
- $\checkmark$  Je možné i použití interních zpráv, zasílaných přímo v programu EPASS. Záleží na tom, jaké má nastavení komunikační kanál toho kterého uživatele.

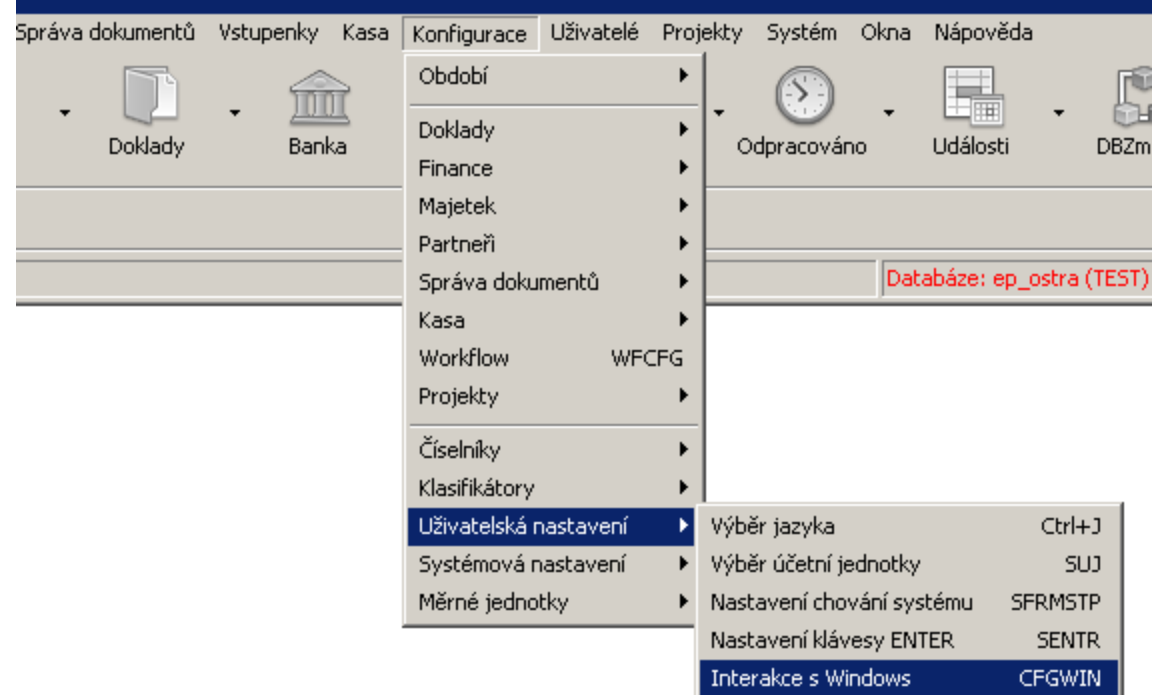

## <span id="page-12-0"></span>**4.7 Typy záznamů a jejich vlastnosti**

Číselník typů záznamů slouží k třídění záznamů a umožňuje u jednotlivých typů evidovat různé údaje pomocí různých skupin parametrů klasifikátoru, které se dají připojit k položkám číselníku.

## **Konfigurace modulu**

Číselník můžete otevřít z hlavního okna z menu **Konfigurace** volbou Číselníky/Systémové číselníky , která vyvolá seznam číselníků. V něm vyberete číselník s kódem EVENT a použijete tlačítko Strom položek .

Číselník je stromový a lze jej uživatelsky modifikovat (přidávat nové nebo rušit či měnit stávající položky). Práce s vlastním stromem je standardní. Navíc jsou připojeny na každou položku (typ záznamy) rozšiřující vlastnosti popsané dále.

### Další [údaje](#page-14-0)

**[SnapIny](#page-16-0)** 

**[Parametry](#page-17-0)** 

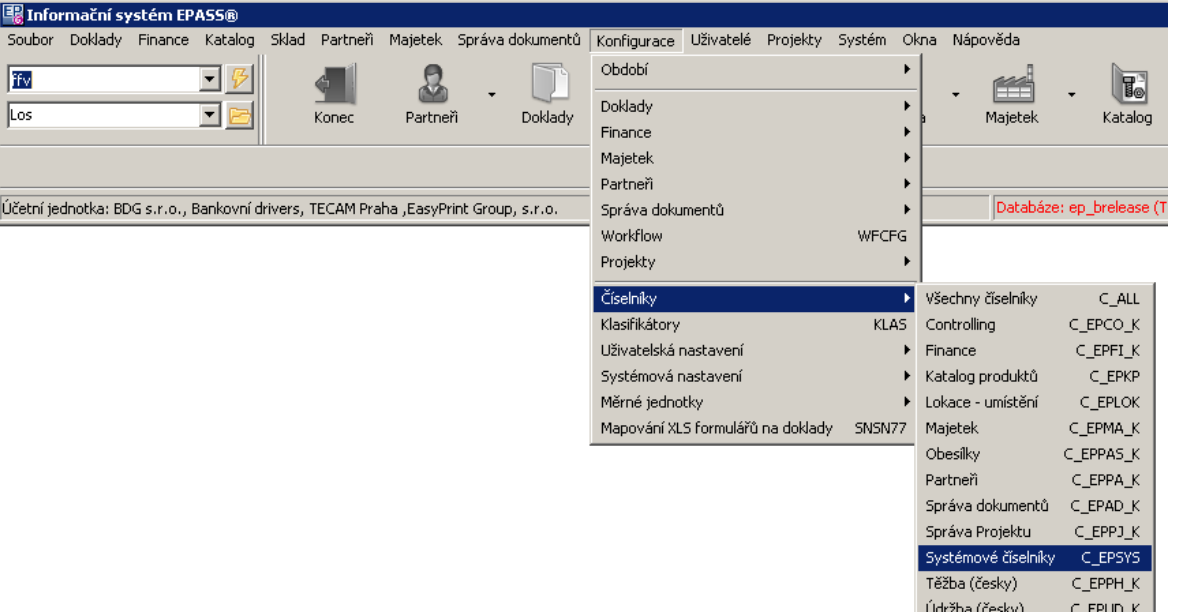

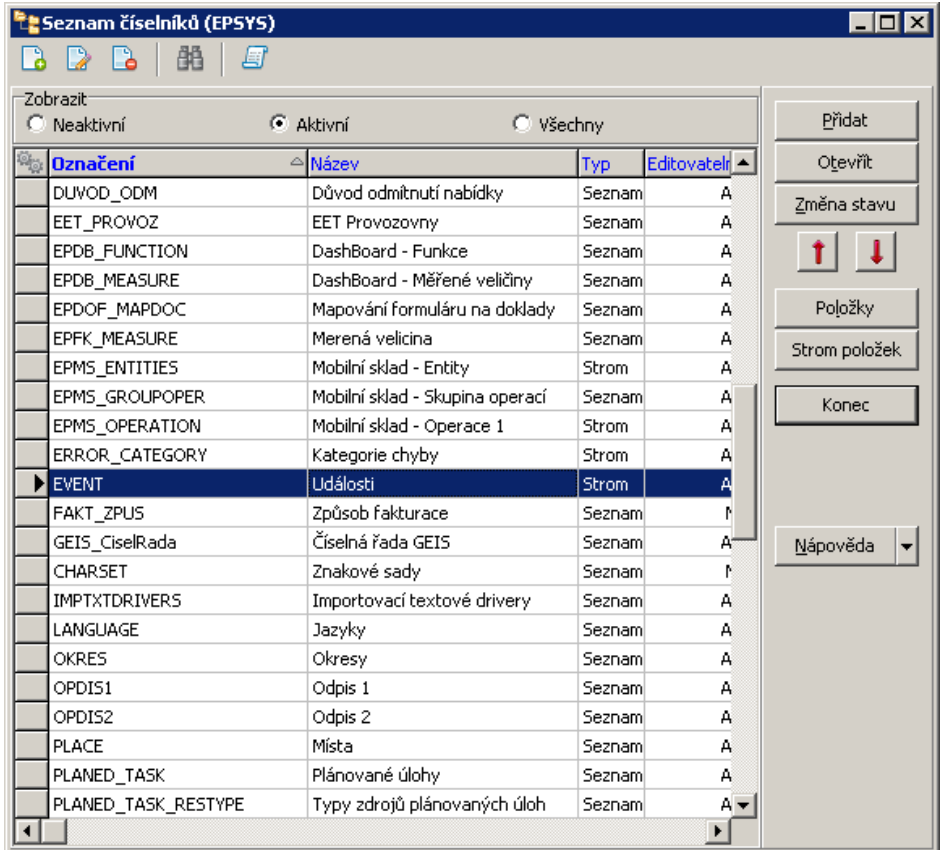

#### <span id="page-14-0"></span>**4.7.1 Další údaje**

Pro každou položku stromu (v jejím editačním okně nebo přímo v okně stromu) je na záložce Další údaje možné nastavit následující vlastnosti. Tyto vlastnosti se projeví na záznamech, na kterých nastavíte tento typ.

 $\checkmark$  Pokud budete provádět změny přímo v okně stromu, uložte je před přechodem na jinou položku nebo před uzavřením okna tak, že klepnete do těla záložky pravým tlačítkem myši a pak na volbu Uložit . V editačním okně položky číselníku se ukládají automaticky.

#### ż **Typ lze nastavit pro třídu**

Zatržením jednotlivých možností určíte třídu záznamů, pro kterou bude možné tento typ vybrat. Jedna položka může sloužit jedné nebo více třídám.

#### **Parametry**

Zadejte, jaká skupina (nebo i více skupin) parametrů klasifikátoru se bude zobrazovat v editačním okně záznamů daného typu. Zvlášť lze nastavit zobrazení v hlavičce záznamu a zvlášť na záložce Parametry.

## **Konfigurace modulu**

 $\checkmark$  Pozor – nejedná se o záložku Parametry na položce číselníku – ta je přítomna v závislosti na nastavení číselníku. Jde o parametry na záznamu Organizéru.

#### $\blacktriangleright$ Požadovanou skupinu vyberete pomocí tlačítka u řádku.

Samozřejmě je nutné skupiny parametrů klasifikátoru nejprve nadefinovat, stejně jako vlastní parametry. Možnosti pro to najdete v konfiguraci klasifikátoru – v hlavním okně ERP EPASS® použijte z menu **Konfigurace** volbu Klasifikátory . O práci s klasifikátorem viz Obecné postupy, Klasifikátor.

#### ż **Plánovač**

Nastavení v tomto panelu se vztahuje k plánování záznamů a jejich grafickému znázornění (Plánovač).

- $\blacktriangleright$ Pokud označíte Automaticky při uložení záznamu aktualizovat plán "bude se záznam do Plánovače zapisovat automaticky. Pokud je zatržítko neoznačené, je možné záznam do Plánovače zapsat uživatelsky (tlačítkem na záložce Účastníci nebo Řešitelé )
- $\blacktriangleright$ Nastavení v přepínači Povolit konflikty určuje, co se stane, pokud se budou časově překrývat dva naplánované záznamy u jedné osoby (řešitele úkolu, účastníka záznamy).

## **Konfigurace modulu**

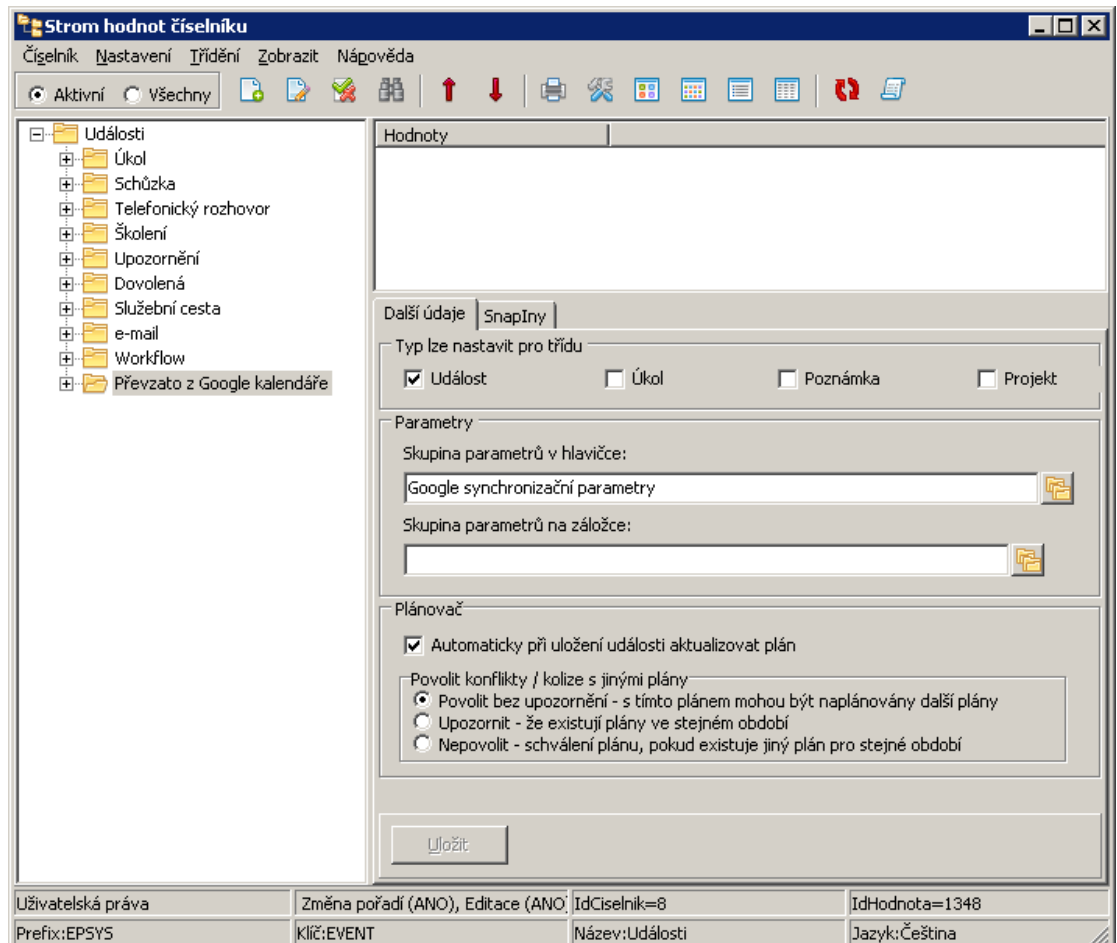

#### <span id="page-16-0"></span>**4.7.2 SnapIny**

SnapIny jsou volitelně zapojitelné funkce, které rozšiřují funkcionalitu. Většinou jsou vytvářeny pro konkrétního zákazníka podle jeho potřeb.

Popis práce se SnapIny najdete v souboru Obecné postupy.

Pro typy záznamů jsou použitelné tři skupiny SnapInů.

Záložky záznamů – pokud je přiřazen SnapIn v této skupině, zobrazí se jako další záložka na záznamu daného typu.

Uložení záznamu – SnapIny z této skupiny provádí nějakou činnost při uložení záznamy.

Změna stavu řešení – SnapIny z této skupiny se spouští, pokud se změní stav řešení záznamy.

Odesílání mailu - rozšiřující funkce při odeslání záznamu emailem.

Nastavení doporučujeme konzultovat s dodavatelem systému.

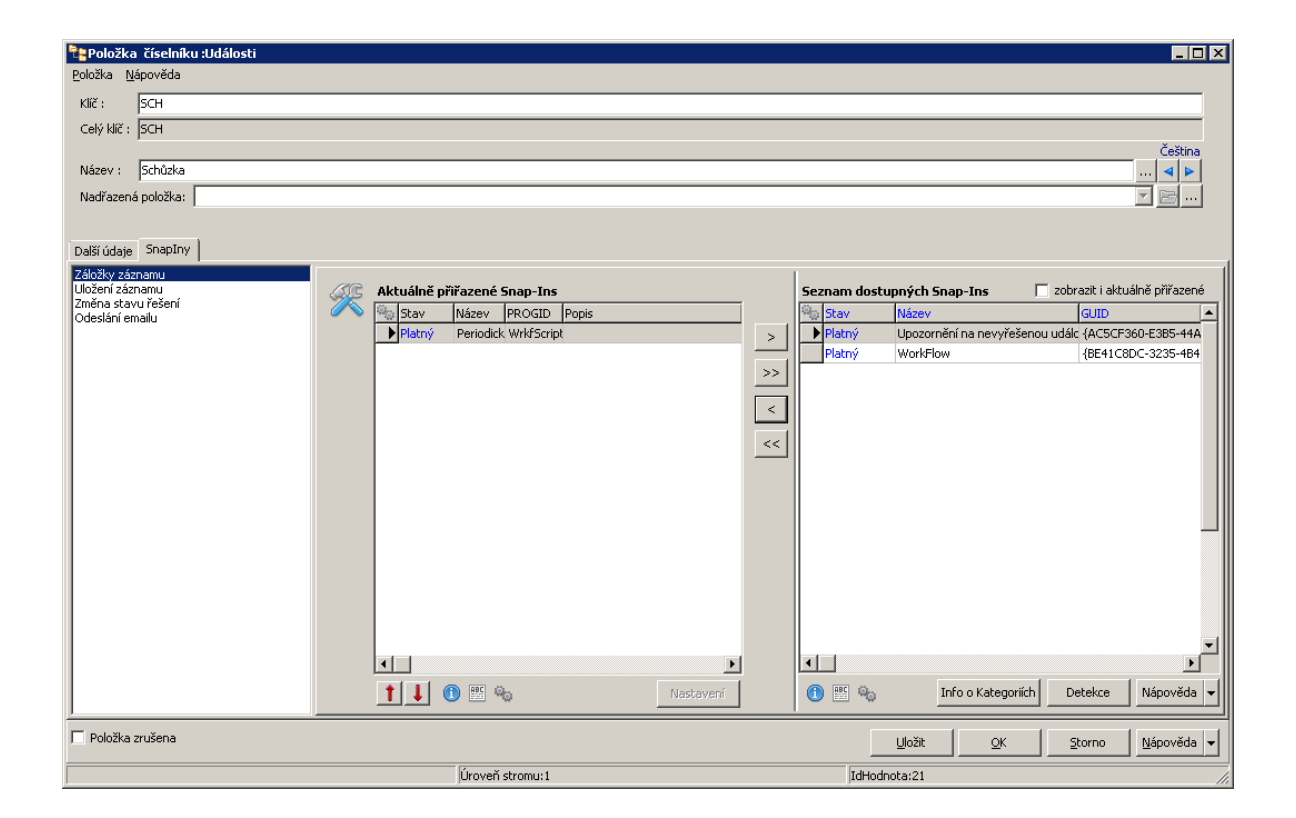

#### <span id="page-17-0"></span>**4.7.3 Parametry**

Na záložce Parametry mohou být údaje, které slouží pro další rozšíření údajů evidovaných pro různé typy záznamů.

Jejich přítomnost a druh závisí na konkrétním použití u toho kterého zákazníka.

Tato záložka je vytvořena pomocí Klasifikátoru. Více viz soubor Obecné postupy, Klasifikátor.

## <span id="page-17-1"></span>**5 Hlavní okno**

Modul Organizér je součástí jednotného aplikačního okna ERP EPASS®. Funkce modulu musí být aktivovány v aplikačním profilu uživatele. Více v souboru Obecné postupy.

Volby pro ovládání modulu Organizér naleznete pod menu **Projekty**, volba Organizér .

- $\checkmark$  Tyto volby se mohou lišit v závislosti na nastavení profilu uživatele.
- $\blacktriangleright$  Organizér - vyvolá okno pro práci se záznamy Organizéru - všechny třídy záznamů.
- $\blacktriangleright$  Plánovač - vyvolá okno Plánovače - grafické znázornění záznamů Organizéru pro jednotlivé uživatele v čase.
- $\blacktriangleright$ Nová záznam/úkol/poznámka/projekt - vyvolá okno pro zapsání nového záznamu příslušné třídy.
- "Záznamy - vyvolá okno pro práci se záznamy třídy "záznam".
- $\blacktriangleright$ Úkoly - vyvolá okno pro práci se záznamy třídy "Úkol".
- $\blacktriangleright$ Poznámky - vyvolá okno pro práci se záznamy třídy "Poznámka".
- $\blacktriangleright$ Projekty - vyvolá okno pro práci se záznamy třídy "Projekt".

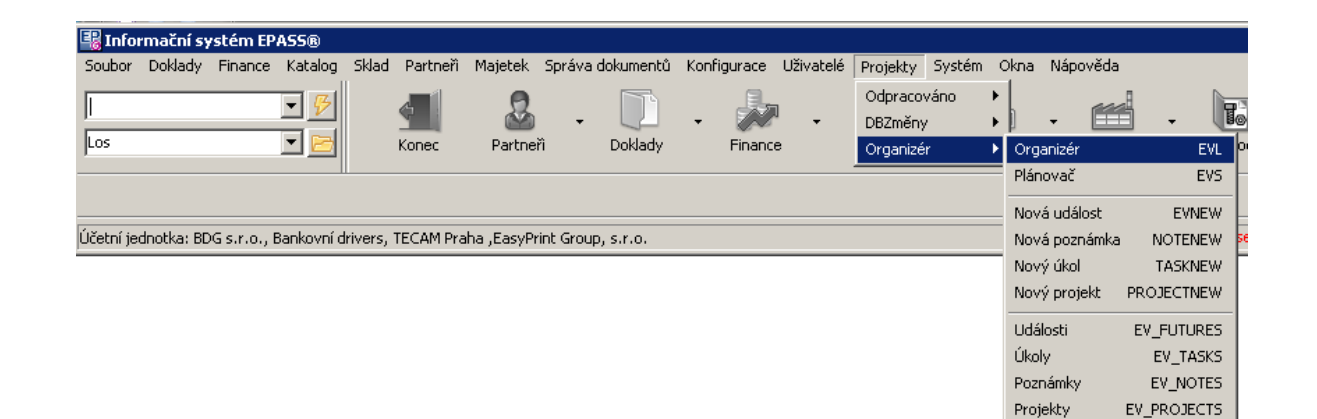

## <span id="page-18-0"></span>**6 Seznamy záznamů Organizéru**

Seznamy záznamů jsou hlavním oknem pro práci se záznamy v Organizéru.

Třídy událostí Strom složek událostí **19**

**20**

Seznam záznamů Organizéru

## <span id="page-19-0"></span>**6.1 Třídy záznamů**

Organizér se dělí na jednotlivé třídy. Ty jsou dány a jsou to záznamy, Úkoly, Poznámky a Projekty. Podle toho, jakou má záznam třídu, se mění některé jeho vlastnosti.

V jednom okně seznamu je možné pracovat buď společně se všemi třídami záznamů, nebo s jednou konkrétní třídou - v nabídce **Třída** vyberte buď <všechny>, nebo konkrétní třídu.

Seznam záznamů s již vybranou určitou třídou je možné vyvolat volbami pod menu **Projekty** - Organizér/"Název třídy" .

Pokud vytvoříte nový záznam, nastaví se mu třída, která byla vybraná v seznamu. Dokud záznam neuložíte, je možné nastavit jinou třídu, po uložení se již třída měnit nedá.

Podle vybrané třídy se rovněž mění strom složek - pro danou třídu se zobrazí pouze ty složky, které mají ve vlastnostech nastavenu příslušnou třídu.

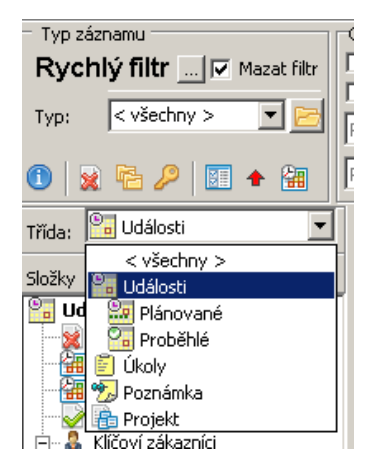

## <span id="page-19-1"></span>**6.2 Strom složek záznamů**

V levé části v panelu **Složky** vidíte strom záznamů. Strom je uživatelsky vytvářená hierarchická struktura, jednotlivé složky této struktury mohou mít různé vlastnosti, které se jim dají nastavit. Podle toho, která složka je vybraná, se může měnit částečně i vzhled okna (panel s filtracemi je skrytý nebo přístupný podle nastavení složky).

Vzhled stromu se může měnit podle vybrané třídy záznamů.

V seznamu jsou pak vždy ty záznamy, které spadají pod danou složku, a to podle vlastností složky a případně dalších filtračních podmínek nastavených v panelech filtrací nad seznamem.

[Vytváření](#page-21-0) stromu [Vlastnosti](#page-21-1) složky [Kontejnerové](#page-23-0) složky [Správa](#page-24-0) složek [Záznam](#page-26-0) podle složky

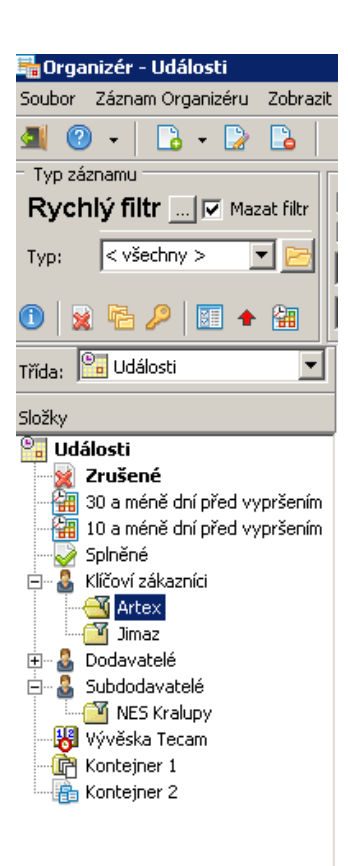

#### <span id="page-21-0"></span>**6.2.1 Vytváření stromu**

- $\blacktriangleright$  Jednotlivé složky vytvoříte tak, že klepnete pravým tlačítkem myši na nadřízenou složku (na tu, pod kterou má nová složka spadat) a vyberete volbu Přidat složku … Otevře se okno pro zapsání složky.
- $\blacktriangleright$  Chcete-li změnit vlastnosti některé složky, klepněte na ní pravým tlačítkem myši a vyberte volbu Otevřít složku …
- $\blacktriangleright$  Pokud chcete složku zrušit, klepněte na ní pravým tlačítkem myši a vyberte Zrušit složku . Obnovení zrušené složky je možné přes **Správu složek**.
- $\blacktriangleright$  Je možné měnit umístění složek ve stromu, a to přetažením pomocí myši (podobně jako např. u Průzkumníka) - složka se přesune i se svými podřízenými složkami na místo, kam jí přetáhnete.
- $\checkmark$  Některé složky mohou být fixní (jejich názvy jsou tučně) a nelze je přemístit.
- $\checkmark$  Při dlouhodobějším využívání funkce přetažení je vhodné provést přepočítání pozic v okně **Správa složek**. Zde je také možné setřídit složky podle abecedy.

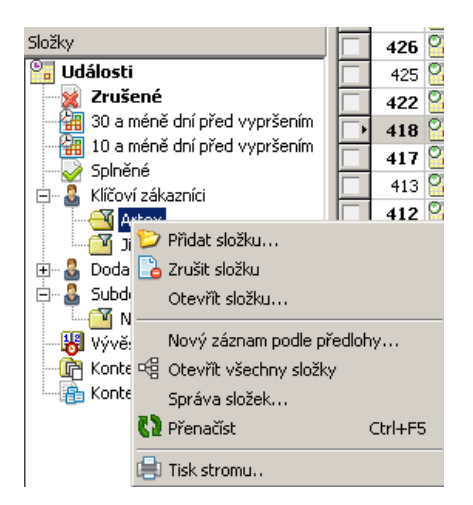

#### <span id="page-21-1"></span>**6.2.2 Vlastnosti složky**

Vlastnosti složky se zadávají v okně **Vlastnosti složky**.

 $\blacktriangleright$ Pokud zapisujete novou složku, zadejte její **Název** .

- $\blacktriangleright$  **Vlastníkem složky** se nastaví automaticky uživatel, který ji založil. Změnit vlastníka je možné. Pouze vlastník může složku označit jako veřejnou - pokud tak neučiní, ostatní uživatelé složku nevidí.
- $\blacktriangleright$  Vyberte **Třídu záznamů** . Pokud vyberete konkrétní třídu, bude složka platit pouze pro ni, pokud chcete, aby platila pro všechny, vyberte "Libovolná".
- $\blacktriangleright$ Vyberte **Typ složky** . Jednotlivé typy jsou popsány dále v textu.
- $\blacktriangleright$  Můžete vybrat z nabídky **Nadřazená** složku, pod kterou bude nově vytvořená složka spadat.
- $\blacktriangleright$ Vyberte **Obrázek** , který bude zobrazený ve stromu pro danou složku.
- $\blacktriangleright$  Pomocí zatržítek je možné určit, zda bude složka Veřejná - pokud není zatržené, pak danou složku uvidí pouze její vlastník (zpravidla ten, kdo jí založil). Je-li veřejná, uvidí ji všichni. Dále je možné označit složku jako Zrušenou . Zrušené složky se nezobrazí ve stromu Organizéru a je možné je opět nastavit jako platné ve **Správě složek**. Pokud zvolíte složku jako Fixní , nebude možné měnit její umístění ve stromu (nepůjde přetáhnout na jiné místo).
- Další nastavení jsou dána typem složky.
	- $\blacktriangleright$  Systémová složka - jde o složku, jejíž nastavení je dáno pevně od dodavatele systému.
	- $\blacktriangleright$  Podmínková složka - tomto případě můžete do pole **Podmínka** zadat podmínku, která musí platit pro všechny záznamy v této složce. Jedná se o dotaz v SQL - ten je možné zadat na záložce SQL, která se v okně zobrazí.

 $\blacktriangleright$  Kontejnerová složka - tato složka slouží jako volné úložiště událostí - tzn., že se do ní zařazují záznamy ručně. Tento typ složky nemá v seznamu viditelné panely s filtracemi.

 $\blacktriangleright$  Přednastavení filtru - tato složka umožňuje nastavit filtrovací podmínky, které musí splnit záznamy, aby byly ve složce viditelné. Funguje to tak, že se vezmou všechny existující záznamy dané třídy a prověří se, zda splňují podmínky filtru nastavené na složce (to tedy znamená, že jeden záznam může být ve více složkách tohoto typu, pokud splňuje jejich podmínky).

- ż Zobrazovat filtr <sup>v</sup> seznamu záznamů pokud je toto zatržítko označené, pak se v okně **Organizér** (pokud je vybraná tato složka) objeví panel s filtracemi obsahuje stejné filtrační prvky, jako jsou v nastavení, a nastavené tak, jak jsou na složce. Ty prvky, které v nastavení na složce nejsou definované (zatržené), je pak možné ve filtru v okně **Organizér** nastavit. Platí při tom, že nastavení na složce se nezmění.
	- $\blacktriangleright$  Označte zatržením parametry, které chcete na složce nastavit pro filtrování, a vyberte z nabídky požadovanou hodnotu.
- Další filtrace

Další nastavení filtrací, podle kterých se zobrazí záznamy v dané složce, jsou zastoupeny tlačítky s ikonami:

- **X** Zrušené zobrazí se jen zrušené záznamy.
- $\mathbb{R}$  Archivované zobrazí se jen archivované záznamy.
- $P$ Pouze privátní vyfiltruje záznamy označené jako soukromé.
- Označené je-li aktivní, v seznamu budou jen uživatelsky označené záznamy.
- Upozornění posláno vypíší se jen záznamy, které generovaly upozornění (podle nastavení [upozornění](#page-48-1) na záznamy).
- Tlačítko vyvolá nabídku priorit, kterých mohou nabývat záznamy. Vyfiltrují se pouze záznamy s danou prioritou.
- $\blacktriangleright$  Po zadání všech vlastností klepněte na OK. Pozor - po uložení není již možné měnit typ složky (je ale možné měnit např. podmínku SQL nebo nastavení filtru).

#### <span id="page-23-0"></span>**6.2.3 Kontejnerové složky**

Kontejnerová složka slouží jako volné úložiště událostí. Takových složek může být libovolné množství. Každý záznam může být zařazen libovolného počtu kontejnerových složek. Pokud není v žádné kontejnerové složce, je v systémové složce "Nezařazené".

To, že je složka kontejnerová, je dáno jejím typem, zadaným při založení. Tento typ složky nemá v seznamu viditelné panely s filtracemi.

- $\blacktriangleright$ Záznamy, které chcete přesunout do kontejneru, nejprve označte v seznamu.
- $\blacktriangleright$  Poté z menu **Hromadné operace** použijte volbu Kontejnerová složka/Vložit do složky . Otevře se okno s výběrem kontejnerových složek, kde vyberte požadovanou a klepněte na OK.
- $\blacktriangleright$  Stejným postupem, ale volbou Vyjmout ze složky , lze označené záznamy z kontejnerové složky vyjmout

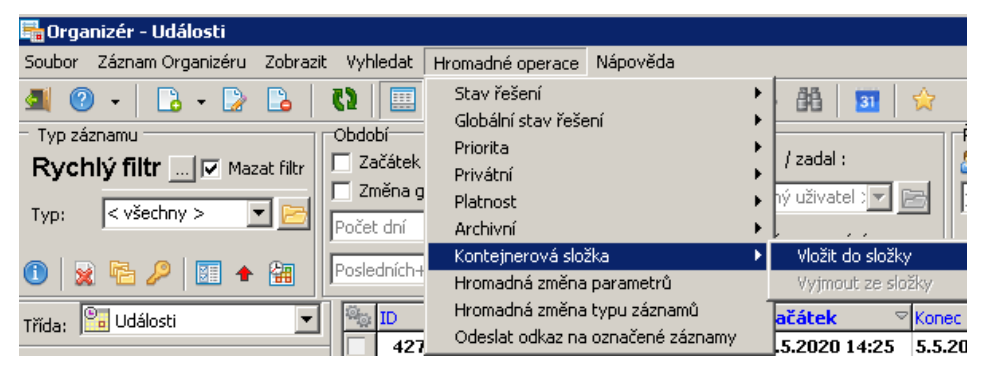

#### <span id="page-24-0"></span>**6.2.4 Správa složek událostí**

Okno slouží k práci se složkami ve stromu záznamů. Vyvoláte jej ze stromu klepnutím pravým tlačítkem myši a volbou Správa složek ...

V poli vlevo vidíte strukturu stromu - všechny složky, které jsou veřejné. Vpravo jsou pak údaje, které se vztahují k vybrané složce a které je také možné

pro vybranou složku nastavit:

- · Zrušená zrušené složky se ve stromu Organizéru nezobrazují,
- · Veřejná pokud složka není označena jako veřejná, vidí ji pouze její vlastník,
- · Fixní nejde měnit umístění složky ve stromu.
- $\blacktriangleright$ **Vlastník** - zde je možné nastavit vlastnictví složky konkrétním uživatelem.
- $\blacktriangleright$  Pokud chcete setřídit složky podle názvu, označte zatržítko Podle jména a použijte tlačítko Přeuspořádat . Složky se setřídí podle abecedy (setřídění

proběhne vždy v rámci nadřízené složky), což se projeví po potvrzení tlačítkem OK.

- $\blacktriangleright$  Přeuspořádání můžete také provést v případě, kdy se začnou projevovat chyby v nastavení pořadí složek stromu pomocí přetažení myši, což se stane v případě, že dojdou volná čísla pořadí mezi dvěma složkami (každá vzniklá složka dostane při založení nějaké vnitřní číslo).
- $\blacktriangleright$ Složku je možné přesunout rovněž tlačítky se šipkami.
- $\blacktriangleright$  **Uživatelské nastavení** – odznačením zatržítka Zobrazovat složku dosáhnete toho, že se Vám složka nebude zobrazovat. Toto nastavení platí pro každého uživatele zvlášť (tedy nastavuje se vždy pro aktuálně přihlášeného uživatele).
- $\blacktriangleright$ Odznačením zatržítka Ve stromu správy zobrazovat také zrušené složky skryjete složky, jež jsou zrušené (a naopak).

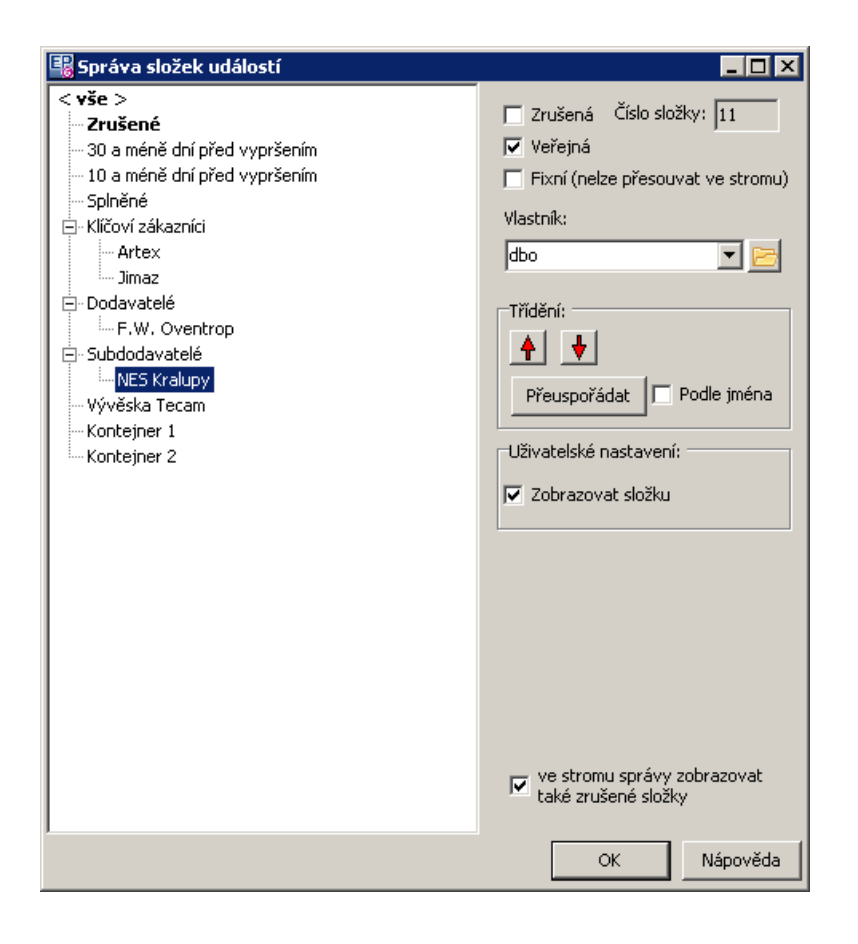

 $\checkmark$  Tuto konfiguraci je pochopitelně vhodné umožnit pouze odpovědným osobám nastavením přístupového práva.

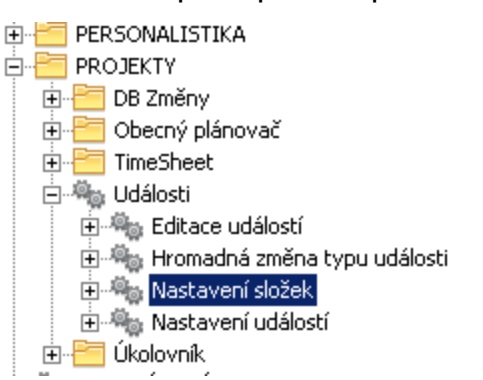

#### <span id="page-26-0"></span>**6.2.5 Záznam podle nastavení složky**

Můžete vytvořit nový záznam podle nastavení složky - do záznamu se převezmou vlastnosti nastavené ve složce, již zvolíte jako vzor.

Složka musí mít nastavenou tuto vlastnost v její konfiguraci a musí být typu "Přednastavení filtru".

 $\blacktriangleright$  Vyberte ve stromu složku, která má sloužit jako vzor, klepněte na ni pravým tlačítkem myši a vyberte Nová událost podle předlohy . Otevře se okno pro zadání nového záznamu s údaji přednastavenými podle složky.

#### <span id="page-26-1"></span>**6.3 Organizér - seznam záznamů**

Seznam obsahuje záznamy té třídy, která je vybraná v nabídce **Třída** (vlevo nad stromem).

Zobrazí se záznamy spadající do složky, která je vybraná ve stromu **Složky** , a to podle nastavení vlastností složky. V případě, že to nastavení složky umožňuje, objevuje se nad seznamem panel s filtry, kterými je možné obsah seznamu dále filtrovat.

Pokud se jedná o standardní funkce a práci se seznamem, možnosti jsou popsány v souboru Obecné postupy. Specifické postupy jsou popsány níže.

Zobrazení záznamů je možné ovlivnit také nastavením, které vyvoláte z menu **Soubor** volbou Nastavení ….

#### Stavy [záznamů](#page-27-0)

**[Filtrace](#page-29-0)** Ikony [záznamů](#page-32-0) Detaily o [záznamu](#page-33-0) Operace se [záznamy](#page-33-1) [Hromadné](#page-35-0) operace [Hledání](#page-34-0) Další [možnosti](#page-37-0)

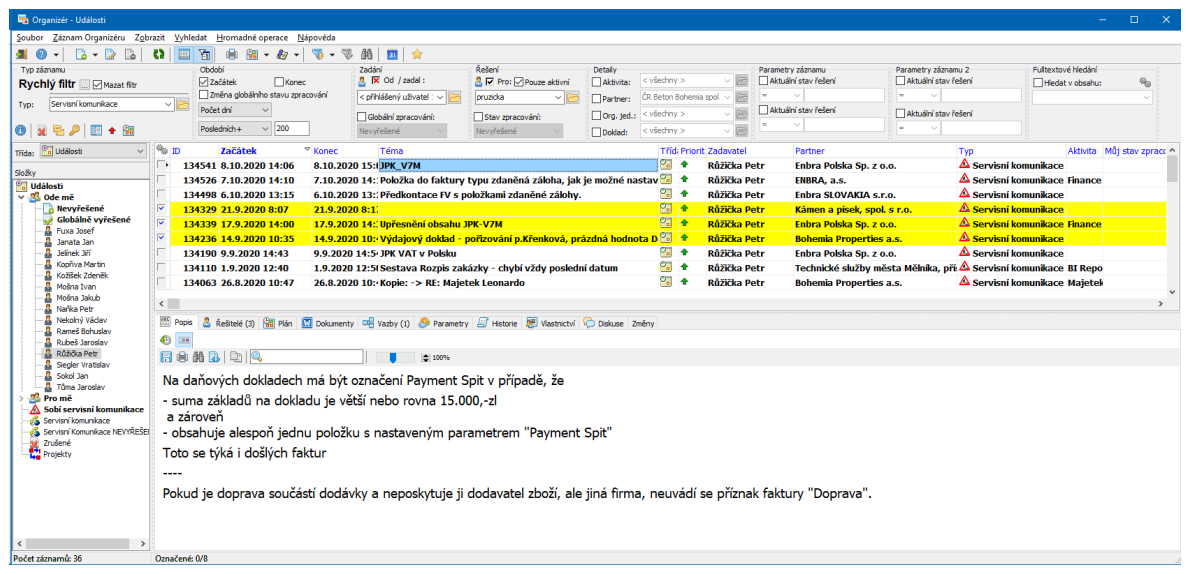

#### <span id="page-27-0"></span>**6.3.1 Stavy záznamů**

Stavy záznamů dělíme na globální (platí pro záznam jako takový) a individuální (platí pro jednotlivé řešitele na záznamu).

Globální stavy se mohou (ale nemusí) nastavovat automaticky na základě stavů jednotlivých řešitelů (např. jestliže všichni řešitelé úkolu nastaví stav "vyřešeno", nastaví se globální stav také na "vyřešeno").

Stavy se liší podle třídy záznamů.

- ❖ Úkol
- § Globální: Nevyřešeno Vyřešeno

## **Seznamy záznamů Organizéru**

**29**

- Zamítnuto
- § Individuální: Nevyřešeno Vyřešeno Zamítnuto
- v Událost
- § Globální: Plánováno **Schváleno** Zamítnuto
- § Individuální: Plánováno Vyřešeno Zamítnuto
- v Poznámka
- § Globální: Nevyřešeno Vyřešeno
- § Individuální: Nevyřešeno Vyřešeno Zamítnuto
- v Projekt
- § Globální: Nevyřešeno
	- Vyřešeno
- Individuální:

Nevyřešeno Vyřešeno Zamítnuto

#### <span id="page-29-0"></span>**6.3.2 Filtrace**

V některých případech je možné seznam záznamů filtrovat pomocí panelů filtrací, které se objeví nad seznamem. Přítomnost těchto panelu závisí na nastavení vlastností složky stromu, která je aktuálně vybraná v panelu **Složky** . Jednotlivé filtrační položky jsou rozděleny do panelů. Některé z nich mohou být nepřístupné – opět podle nastavení ve vlastnostech složky. Jednotlivé panely popíšeme dále.

- $\checkmark$  Vždy po změně v nastavení je třeba použít tlačítko  $\checkmark$  nebo klávesu [F5].
- $\checkmark$  Všechny panely filtrace je možné skrýt/zobrazit volbou Zobrazit filtr z menu **Zobrazit** nebo tlačítkem .

#### ż **Typ záznamu**

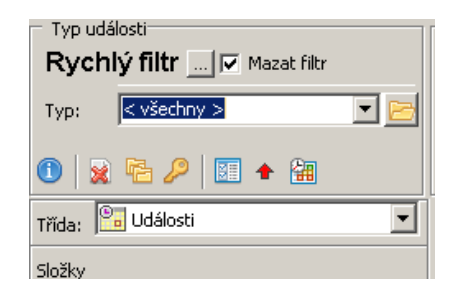

- § Rychlý filtr nastavení
- $\blacktriangleright$  Po nastavení filtračních podmínek na jedné složce stromu a následném vybrání jiné složky jsou dvě možnosti – buď se nastavené podmínky zachovají, nebo se smažou a nastaví se podmínky podle nově vybrané složky. To určuje zatržítko Mazat filtr .
- $\blacktriangleright$ Tlačítkem  $\blacksquare$  je možné kdykoli ručně zadané filtrační podmínky smazat nastaví se automaticky znovu podle vlastností složky.

· Typ a třída záznamu

 $\blacktriangleright$  Z nabídky **Typ** - vyberte typ záznamů, které chcete zobrazit. Nabídka typů se může lišit podle třídy událostí.

 $\blacktriangleright$  Z nabídky **Třída** - vyberte třídu záznamů, které chcete zobrazit (nebo volbu <všechny>).

- · Další filtrace
- $\blacktriangleright$  Jsou zastoupeny tlačítky s ikonkami. Tlačítko se aktivuje klepnutím myší a zůstává aktivní až do dalšího klepnutí na ně.
- 家 Zrušené – zobrazí se jen zrušené záznamy.
- 唈 Archivované - zobrazí se jen archivované záznamy.
- ₽ Pouze privátní – vyfiltruje záznamy označené jako soukromé.
- 隬 Označené – je-li aktivní, v seznamu budou jen uživatelsky označené záznamy.
- 翻 Pouze zaplánované v rozvrhu - vypíší se jen záznamy, které jsou zapsány v

Plánu.

 $\bullet$ tlačítko vyvolá nabídku priorit, kterých mohou nabývat záznamy. Vyfiltrují se pouze záznamy s danou prioritou.

Období

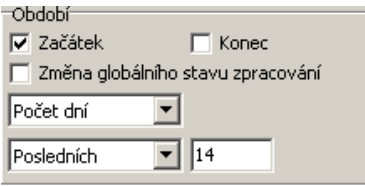

**Období** – pomocí zatržítek Začátek a Konec a zadáním požadovaného období je možné zadat časový rozsah, pro který se mají vypsat záznamy. Kontroluje se datum začátku nebo konce záznamů, podle označení zatržítek. Pokud označíte jak začátek,

tak konec, vypíší se všechny záznamy, jejichž datum konce nebo začátku spadá to zadaného období.

U úkolu se jako konec bere termín vyřešit do", u poznámky datum zadání jako začátek (konec u poznámky není).

Další možností je filtrace podle poslední změny stavu globálního zpracování. Filtrace podle období je aktivní pouze je-li alespoň jedno ze zatržítek označené.

ż Zadání

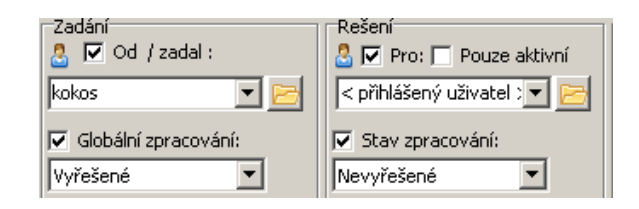

Po označení zatržítka Od/zadal můžete vybrat z nabídky autora, tedy zadavatele záznamy (uživatel, který záznam zapsal).

Po označení zatržítka Globální zpracování můžete vybrat požadovaný stav globálního zpracování. Globální stav představuje celkový stav záznamu a je buď nastavován autorem záznamu, nebo se nastavuje automaticky na základě stavu zpracování u jednotlivých řešitelů/účastníků.

ż Řešení

Po označení zatržítka Pro můžete zadat řešitele záznamů, které chcete zobrazit. Pokud označíte Pouze aktivní , budou se filtrovat záznamy, kde je daný řešitel veden jako aktivní. Pokud je zatržítko neoznačené, filtrují se záznamy, kde je daný uživatel veden jako aktivní i neaktivní (tzn. pouze "na vědomí").

Pokud je zadaný řešitel, můžete dále filtrovat podle stavu řešení (tohoto konkrétního řešitele, nikoli globálního.

#### Detaily

Po označení příslušných zatržítek můžete vybrat:

**Aktivita** - filtr podle aktivit, na které jsou záznamy navázány.

**Partner** - vyberte partnera (firmu nebo osobu). Zobrazí se jen záznamy svázané s vybraným partnerem.

**Org. jednotka** - filtrace podle zavedených organizačních jednotek, pokud jich máte více.

**Doklad** - záznam Organizéru může být svázaný s konkrétními doklady. Vyberte příslušný doklad a zobrazí se jen záznamy svázané s tímto dokladem.

## ż **Parametry <sup>1</sup> <sup>a</sup> <sup>2</sup>**

Jedná se o filtraci podle parametrů klasifikátoru záznamů organizéru. Pravým tlačítkem myši můžete vybrat parametr a pak zadat požadovanou hodnotu. Bližší popis viz Obecné postupy, Použití parametrů pro filtraci.

#### ż **Fulltextové hledání**

Po označení zatržítka lze do řádku zadat hledaný výraz. Hledá se v textech zadaných v popisu a v řešeních.

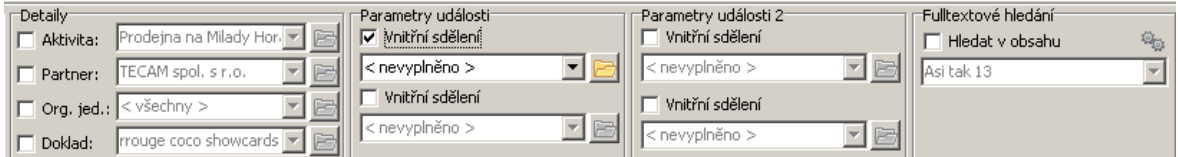

#### <span id="page-32-0"></span>**6.3.3 Ikony vlastností**

Pro rychlé informování o vlastnostech určitého záznamu slouží sloupec "Vlastnosti" v seznamu. Ikony v něm, které znázorňují tyto vlastnosti.

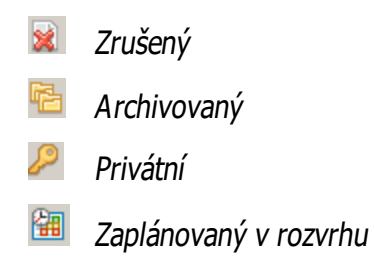

#### <span id="page-33-0"></span>**6.3.4 Detaily o záznamu**

Pro záznam vybraný v seznamu jsou dole vidět další informace - detaily o záznamu.

Panel s detaily je možné zobrazit/skrýt pomocí tlačítka ...

Detaily jsou zobrazeny po jednotlivých záložkách. Ty se mohou lišit v závislosti na konfiguraci, ale vždy odpovídají záložkám, které jsou v editačním okně záznamu. Některé záložky v tomto zobrazení nelze editovat (např. Popis , Parametry ), je nutné otevřít záznam v editačním okně.

Popis práce s jednotlivými záložkami najdete v rámci popisu editačního okna záznamu.

#### <span id="page-33-1"></span>**6.3.5 Operace se záznamy**

Volby pro práci se záznamy v seznamech Organizéru najdete v menu **Záznam**, v místním menu vyvolaném klepnutím pravého tlačítka myši do seznamu záznamů, případně jsou přiřazeny na tlačítka nad seznamem.

- $\checkmark$  Některé volby mohou být nedostupné, záleží na konfiguraci, právech, vlastnictví atd.
- § Otevřít otevře vybraný záznam
- § Přidat

Přidat - přidá záznam, třídu vyberete v editačním okně Přidat událost atd. - přidá záznam příslušné třídy Přidat podle - přidá záznam podle vzoru záznamu, který je vybraný v

#### seznamu.

- § Zrušit/Obnovit zruší nebo obnoví vybraný záznam
- Přejít do složky pokud je vybraný záznam v kontejnerové složce, vybere se tato složka ve stromu vlevo.
- Vyřadit záznam ze složky pokud je vybraný záznam v kontejnerové složce, vyřadí se z ní.
- Odpovědět mailem odpoví na vybraný záznam e-mailem (pokud lze).
- Odeslat odkaz mailem odešle pomocí e-mailu odkaz na vybraný záznam. Příjemce musí mít přístup do ERP EPASS®, aby mohl odkaz otevřít.
- Přidat odkaz do oblíbených odkaz na záznam se uloží do seznamu oblíbených položek přihlášeného uživatele.

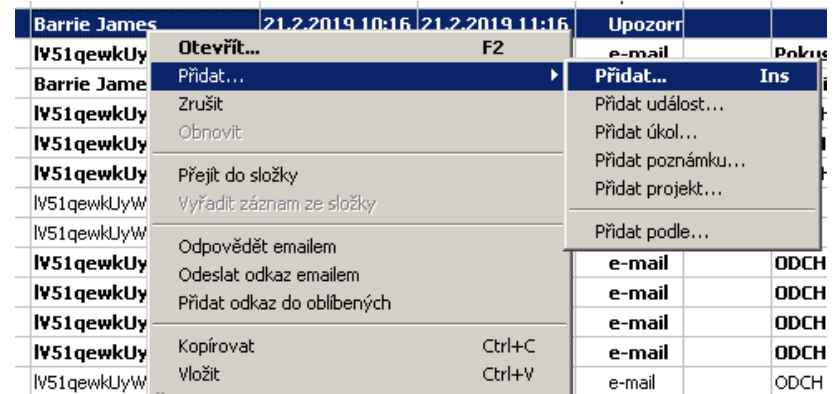

#### <span id="page-34-0"></span>**6.3.6 Hledání**

Kromě standardních metod vyhledávání je možné použít i specifickou funkci pro hledání, kterou vyvoláte tlačítkem  $\mathbb{H}$ , případně volbou z z menu **Vyhledat**. Otevře se okno pro nastavení hledání.

- $\blacktriangleright$ V poli **Vyhledat dle položky** vyberte, kde budete hledat.
- $\blacktriangleright$ Do řádku **Hledaný text** napište hledaný text.
- $\blacktriangleright$  Můžete zvolit **Částečnou shodu** – hledaný výraz je pouze částí celého textu v hledané položce.
- $\blacktriangleright$  Použitím tlačítka Hledej zahájíte hledání. Okno hledání zůstane aktivní, v seznamu se odfiltrují záznamy podle zadání. Pokud okno hledání zavřete, výsledek hledání se zruší.

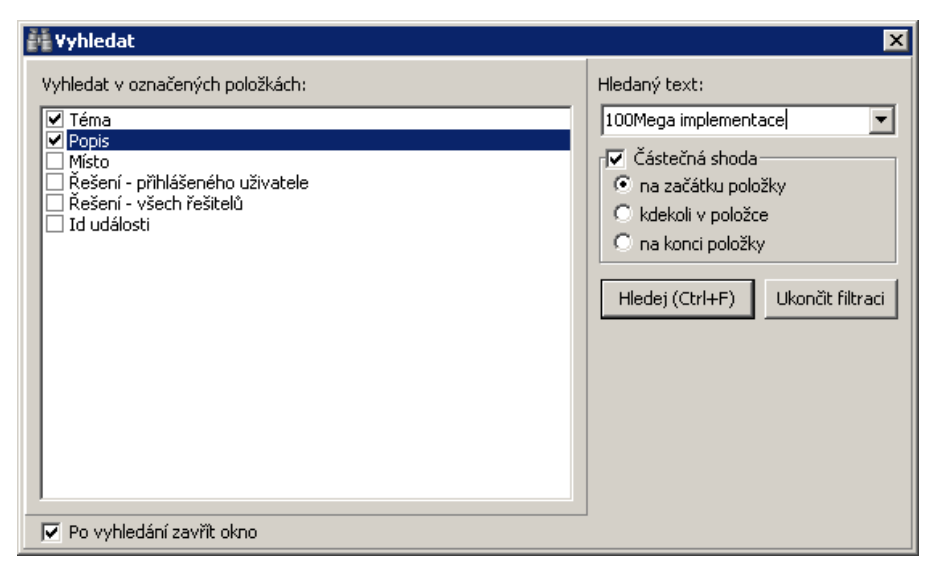

#### <span id="page-35-0"></span>**6.3.7 Hromadné operace se záznamy**

Některé operace je možné provést pro vybranou množinu záznamů hromadně. Zvolená operace se provede pro všechny záznamy, které jsou aktuálně označené (i když nejsou v seznamu viditelné).

K označování se používá standardní komponenta, používaná v ERP EPASS<sup>®</sup> k označení záznamů v seznamech. K tomu, abyste mohli označovat, musí být aktivován příslušný sloupec. Je to vždy první (šedý) sloupeček zleva - pokud není aktivováno označování, je to sloupeček, kde se objevuje značka vybraného záznamu, pokud je aktivní, jsou zde zatržítka. Aktivaci/deaktivaci označování provedete tak, že klepnete myší na značku , resp. v názvu sloupečku. Úplný popis viz Obecné postupy.

- $\blacktriangleright$  Pro hromadné operace použijte volby z menu **Hromadné operace**.
	- · Stav řešení umožňuje nastavit stav řešení označeným záznamům. Musíte být jejich řešitelem (účastníkem).
	- · Globální stav řešení umožňuje nastavit globální stav řešení. Musíte být autorem označených záznamů.
	- · Priorita umožňuje nastavit prioritu událostí. Musíte být autorem označených záznamů.
	- · Privátní umožňuje nastavit atribut privátní/veřejná. Musíte být autorem označených záznamů.
- · Platnost umožňuje zrušit platné a obnovit zrušené záznamy. Musíte být autorem označených záznamů.
- · Archivní umožňuje záznamy archivovat nebo archivované záznamy opět aktivovat. Musíte být autorem označených záznamů.
- · Kontejnerová složka umožňuje přesunout záznamy do kontejneru nebo naopak je z něj vyjmout. Musíte být autorem označených záznamů.
- Hromadná změna parametrů - umožňuje změnit parametry z klasifikátoru pro záznamy. Vyvolá okno, kde vyberete parametr, který chcete změnit, a nastavíte požadovanou hodnotu. Ta se nastaví u všech označených záznamů.
- · Hromadná změna typu záznamů – umožňuje nastavit typ záznamů. Musíte být autorem označených záznamů.
- $\checkmark$  Tato volba umožňuje také změnit hromadně určitý typ záznamy na jiný, a to pro všechny existující záznamy – např. pokud se původní typ již nebude používat. V tom případě v okně pro nastavení typu vyberte záložku Změna všech událostí
	- Odeslat odkaz na označené záznamy – umožňuje odeslat upozornění na označené záznamy. Upozornění se odešle formu zprávy EPASS®, k níž budou záznamy přiloženy.
- P Není-li označen žádný záznam, provede se akce pro aktuálně vybraný v seznamu.

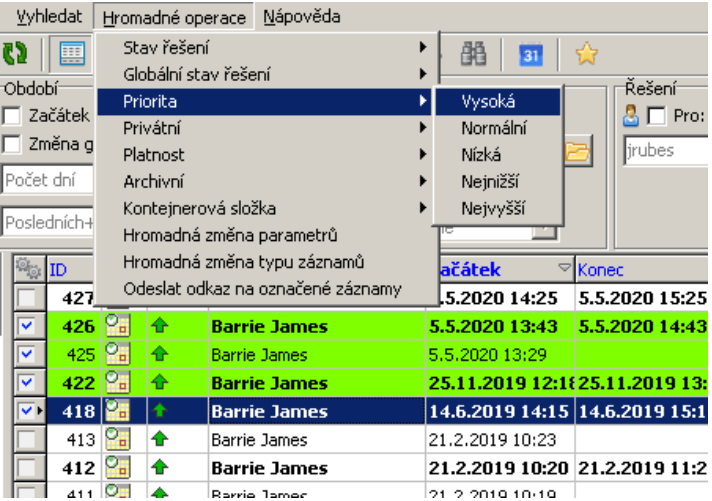

#### <span id="page-37-0"></span>**6.3.8 Další možnosti**

Tisk záznamů - pomocí tlačítka la lze vyvolat okno se seznamem tisků definovaných nad seznamem.

Rozvrh - pomocí voleb na tlačítku **ka** vyvoláte buď rozvrh pro řešitele označených záznamů, nebo rozvrh všech uživatelů.

Export - záznamy je možné exportovat do MS Project nebo do XML. Slouží k tomu volby na tomto tlačítku.

Synchronizace s Google kalendářem - pokud máte nastavenu tuto synchronizaci (je součástí nastavení komunikačních kanálů uživatele), pak lze synchronizaci provést tlačítkem 31

## <span id="page-37-1"></span>**7 Editační okno záznamu Organizéru**

Okno slouží k záznamu událostí všech tříd a typů.

Můžeme jej rozdělit na hlavičku a jednotlivé záložky, popsané dále. Dokud není záznam uložen, jsou dostupné pouze záložky Popis , Detaily a Parametry .

Vzhled a přítomnost jednotlivých prvků se liší podle nastavení pro jednotlivé třídy a typy záznamů.

Hlavička [záznamu](#page-39-0) Karta [Popis](#page-43-2) Karta [Detaily](#page-44-0) Karta [Řešení/Doplnění](#page-45-0) Karta [Řešitelé/Účastníci](#page-46-0) [Karta](#page-48-0) Plán Karta [Upomínky](#page-48-1) Karta [Parametry](#page-49-0) **Karta [Dokumenty](#page-49-1)** Karta [Historie](#page-50-0) Karta [Vazby](#page-50-1) Karta [Poznámky](#page-55-1)

Karta [Vlastnictví](#page-56-0) Karta [Diskuse](#page-56-1) Karta Periodické [upozornění](#page-57-0) Karta [Podrobnosti](#page-57-1) požadavku oběhu

## <span id="page-38-0"></span>**7.1 Stavy záznamu**

Každý záznam má globální stav zpracování a stav zpracování jednotlivými řešiteli.

Stavy se liší podle třídy záznamu: Událost - Plánováno, Schváleno, Zamítnuto. Úkol - Vyřešeno, Nevyřešeno, Zamítnuto. Projekt a Poznámka - Vyřešeno, Nevyřešeno.

Každý řešitel může svůj stav řešení měnit na záložce Řešení (Doplnění ) v editačním okně záznamu.

Stavy řešení všech řešitelů jsou vidět na záložce Řešitelé (Účastníci) v editačním okně záznamu.

Globální stav řešení lze měnit v editačním okně záznamu v nabídce zcela dole. Globální stav může měnit pouze autor či vlastník záznamu. Globální stav se také může nastavovat automaticky - jestliže všichni aktivní řešitelé nastaví stav "vyřešeno" (nebo "schváleno"), případně "zamítnuto", nastaví se i globální stav na "vyřešeno" (nebo "schváleno"), případně "zamítnuto".

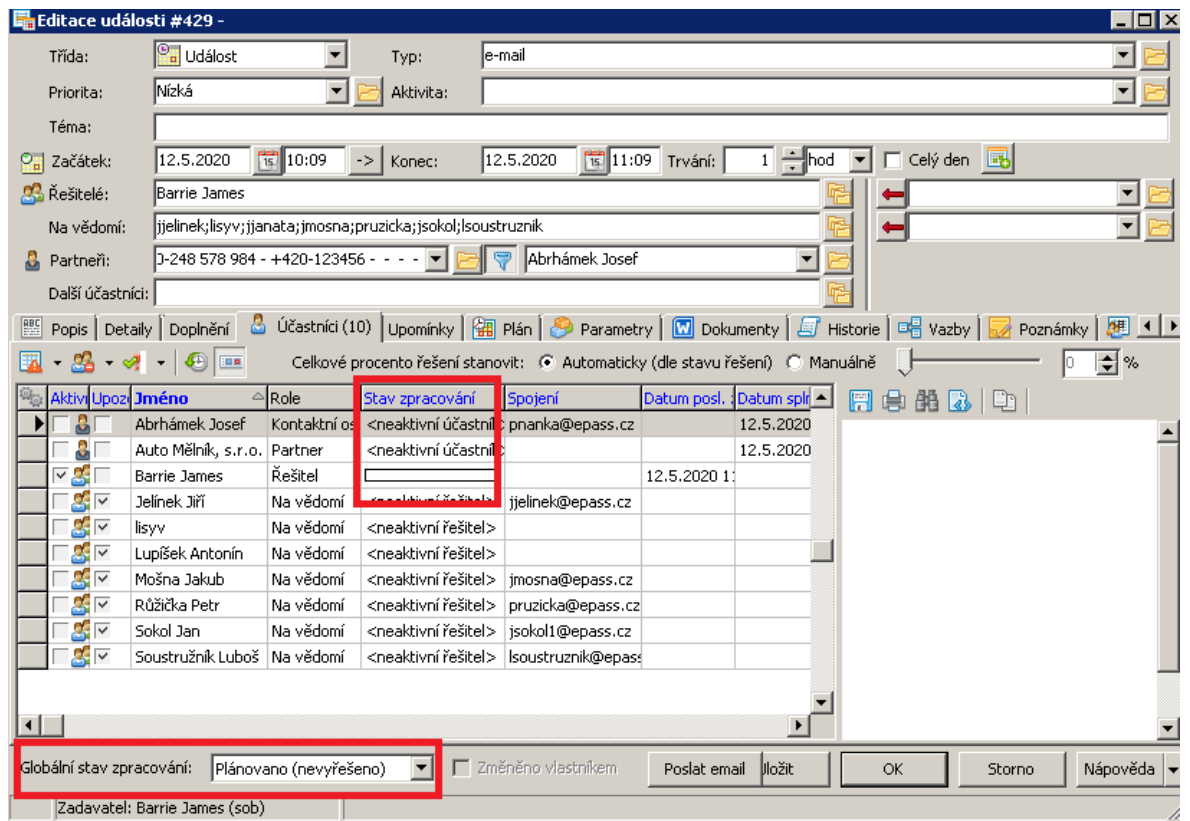

## <span id="page-39-0"></span>**7.2 Hlavička záznamu**

 $\blacktriangleright$  V první řadě u nového záznamu vyberte **Třídu** . Jedná se o systémový číselník, který nelze uživatelsky upravovat.

Vzhled hlavičky (především datumové a časové údaje) se mění podle třídy záznamu.

Hlavičku je možné skrýt/zobrazit pomocí tlačítka II (v okně editace záznamu zcela dole vlevo).

**[Událost](#page-40-0)** [Úkol](#page-41-0) [Poznámka](#page-43-0) [Projekt](#page-43-1)

Kdykoli během zadávání je možné použít tlačítko Uložit . Po uložení se zpřístupní další záložky. Rovněž přítomnost některých záložek záleží na třídě záznamu.

#### <span id="page-40-0"></span>**7.2.1 Událost**

#### ż **Základní údaje**

- $\blacktriangleright$  Zadejte **Typ** události. Tento číselník je uživatelsky vytvářený a slouží pro rozlišení událostí a k jejich filtraci. Na základě typu se nastavují některé vlastnosti události.
- " Vyberte **Prioritu** události.
- $\blacktriangleright$ Můžete vybrat **Aktivitu** , ke které se událost váže. Jde o uživatelský číselník.
- $\blacktriangleright$ Zadejte **Téma** .
- $\blacktriangleright$  Zadejte termín události. Můžete zadat **Začátek** a **Konec** (datum a čas), nebo jen začátek a pak stanovit **Trvání** (v minutách, hodinách nebo dnech), podle kterého se konec dopočte. Událost lze také označit jako celodenní (zatržítkem Celý den ).

#### ż **Účastníci <sup>a</sup> externí účastníci**

- $\blacktriangleright$  **Řešitelé** - zde se vybírá z databáze uživatelů a případně skupin uživatelů. Tito uživatelé budou moci záznam řešit. Zapíší se na záložku Účastníci jako aktivní účastníci.
	- · Levá nabídka je nabídka na výběr uživatelů vybírají se uživatelé zapsaní v databázi. Použijte tlačítko **ka** u řádku nebo přímý zápis.
	- · Vpravo je nabídka obsahující skupiny uživatelů (skupiny vytvořené pro pracovní účely). Skupiny je zde možné i vytvářet (samozřejmě pokud máte příslušné oprávnění). Jestliže vyberete skupinu, použijte tlačítko – tím se uživatelé z dané skupiny zapíší jako řešitelé události. Postup je možné opakovat pro jinou skupinu.
- $\blacktriangleright$  **Na vědomí** – jako řešitelé, uživatelé dostanou zprávu o události, ale nemohou ji měnit (řešit). Na záložku Účastníci se zapíší jako neaktivní účastníci.
- $\blacktriangleright$  **Externí účastníci** – zde se vybírá z databáze partnerů evidovaných v modulu Partneři. Můžete vybrat firmy i fyzické osoby. Externí účastník do události nemůže zasahovat a neposílá se mu automaticky zpráva.
- $\blacktriangleright$  **Další účastníci** - můžete podle potřeby vybrat z databáze Partnerů (firem i osob) další účastníky. Jde pouze o informaci, tito účastníci do samotného záznamu nijak nevstupují.
- $\checkmark$  Zadání účastníků souvisí také s kartou [Řešitelé](#page-46-0).
- $\checkmark$  Událost nemusí mít žádného účastníka nebo se jako účastník může nastavovat vždy autor – podle konfigurace.

#### **Parametry**

Tento panel se zobrazuje pouze, je-li nastaven v konfiguraci.

Zde jsou parametry klasifikátoru ze skupiny přiřazené k danému typu záznamu.

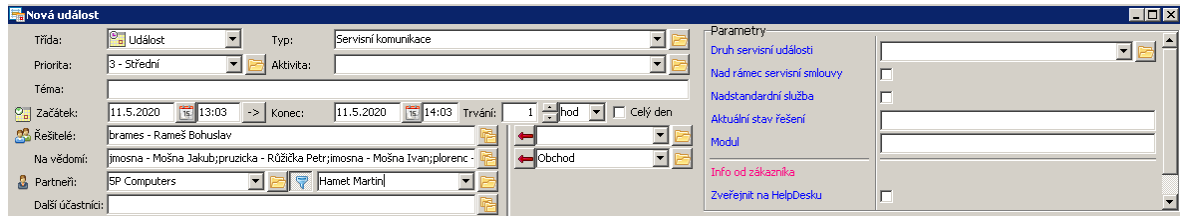

#### <span id="page-41-0"></span>**7.2.2 Úkol**

#### ż **Základní údaje**

- $\blacktriangleright$  Zadejte **Typ** úkolu. Tento číselník je uživatelsky vytvářený a slouží pro rozlišení událostí a k jejich filtraci. Na základě typu se nastavují některé vlastnosti úkolu.
- $\blacktriangleright$ Vyberte **Prioritu** úkolu.
- $\blacktriangleright$ Zadejte **Téma** úkolu.
- $\blacktriangleright$  Termín **Zadáno** znamená datum, kdy byl úkol zapsán, termín **Vyřešit do** je datum, do kdy má být vyřešen (nemusí být vyplněno).
- ż **Řešitelé <sup>a</sup> externí účastníci**
- $\blacktriangleright$  **Řešitelé** - zde se vybírá z databáze uživatelů a případně skupin uživatelů. Tito uživatelé budou moci úkol řešit. Zapíší se na záložku řešitelé jako aktivní účastníci.
	- · Levá nabídka je nabídka na výběr uživatelů vybírají se uživatelé zapsaní v databázi. Použijte tlačítko **ka** u řádku nebo přímý zápis.
	- · Vpravo je nabídka obsahující skupiny uživatelů (skupiny vytvořené pro pracovní účely). Skupiny je zde možné i vytvářet (samozřejmě pokud máte příslušné oprávnění). Jestliže vyberete skupinu, použijte tlačítko **+** - tím se uživatelé z dané skupiny zapíší jako řešitelé. Postup je možné opakovat pro jinou skupinu.
- $\blacktriangleright$  **Na vědomí** – podobně jako řešitelé, uživatelé dostanou zprávu o události, ale nemohou ji měnit (řešit). Na záložku Řešitelé se zapíší jako neaktivní účastníci.
- $\blacktriangleright$  **Externí účastníci** – zde se vybírá z databáze partnerů evidovaných v modulu Partneři. Můžete vybrat firmy i fyzické osoby. Externí účastník do úkolu nemůže zasahovat a neposílá se mu automaticky zpráva.
- $\blacktriangleright$  **Další účastníci** - můžete podle potřeby vybrat z databáze Partnerů (firem i osob) další účastníky. Jde pouze o informaci, tito účastníci do samotného záznamu nijak nevstupují.
- $\checkmark$  Zadání účastníků souvisí také s kartou  $\check{Re}$ šitelé.

#### **Parametry**

Tento panel se zobrazuje pouze, je-li nastaven v konfiguraci.

Zde jsou parametry klasifikátoru ze skupiny přiřazené k danému typu záznamu.

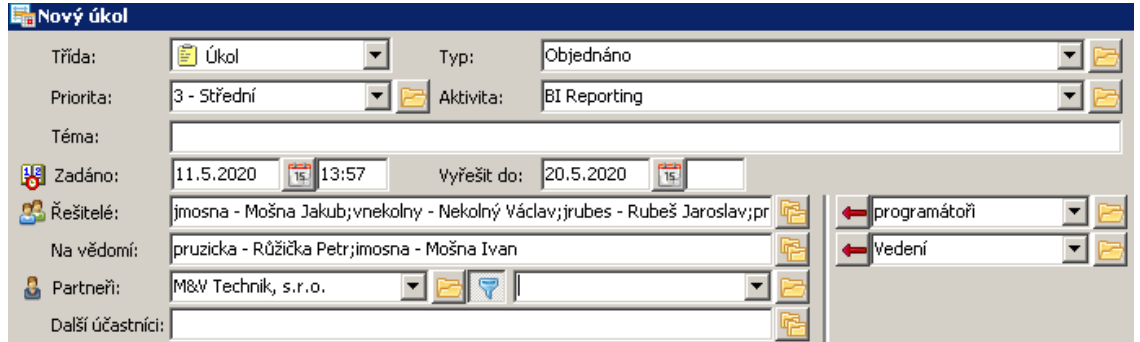

#### <span id="page-43-0"></span>**7.2.3 Poznámka**

Zadání v hlavičce se shodují s třídou Úkol, pouze zde není údaj **Vyřešit do** .

#### <span id="page-43-1"></span>**7.2.4 Projekt**

Zadání v hlavičce se shodují s třídou Událost, pouze zde není údaj **Další účastníci** .

#### <span id="page-43-2"></span>**7.3 Karta Popis**

Zde lze zapsat text, který dále popisuje záznam. Jedná se o textové pole, kam se zapisuje pomocí klávesnice, přičemž je možné použít standardní klávesy a funkce.

V závislosti na stavu tlačítka **je zobrazena nástrojová lišta.** 

Tlačítko vyvolá historii změn v textu. Je možné prohlížet původní text, jak se měnil v čase.

- ż Funkce zastoupené tlačítky nad polem (zleva):
	- · Uložit text zapsaný v poli lze uložit jako soubor \*.txt.
	- · Načíst do pole popisu lze načíst obsah souboru \*.txt z počítače.
	- · Tisk vytiskne text v poli.
	- · Najít najde v textu zadaný výraz.
	- · Vyjmout, Kopírovat, Vložit standardní funkce windows.
	- · Zpět odvolá poslední provedenou změnu v textu.
	- · Vyhledání řádek slouží k hledání zadaného řetězce v textu.
	- · Zarovnání textu klasicky zleva, na střed, zprava.
	- · Přidat odkaz přidá na označený odkaz adresu URL
	- · Přidat obrázek vloží na pozici kurzoru v textu obrázek, který vyberete.
	- · Vložit znak vloží znak podle výběru.
	- · Řádek s posuvníkem slouží pro zoom textu.

Další tlačítka slouží k formátování textu.

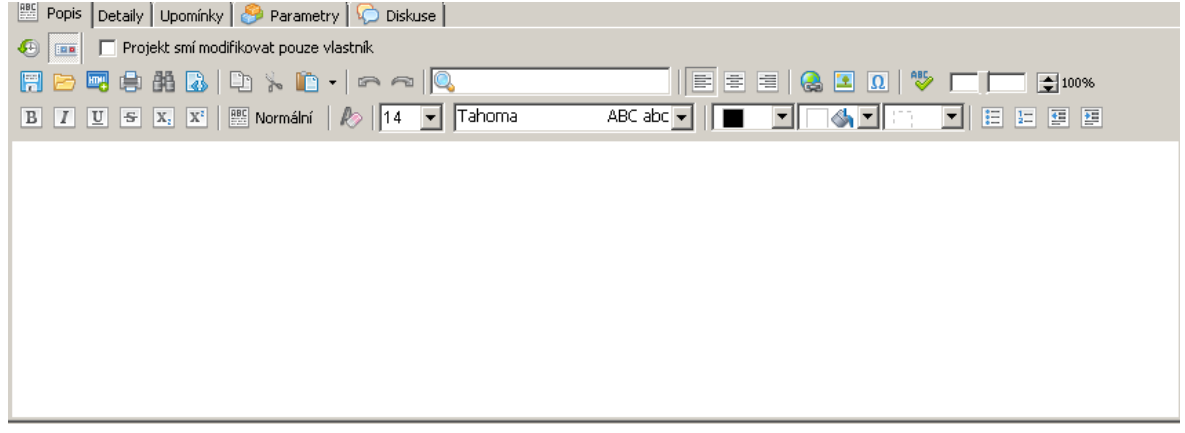

## <span id="page-44-0"></span>**7.4 Karta Detaily**

Zde můžete zadat další informace vztahující se k záznamu.

- $\blacktriangleright$  Záznam je možné vázat na konkrétní organizační jednotku (adresu) partnera, který je zadaný v hlavičce. Vyberte z nabídky **Org. jednotka** .
- $\blacktriangleright$  Pokud je vybraný partner, můžete vybrat **Spojení** - jedná se o komunikační spojení z databáze Partnerů. Nabízí se spojení zapsaná u daného partnera. Máte-li vybrané spojení, je možné jej pomocí tlačítka Komunikovat i přímo použít - je samozřejmě třeba, aby byl nainstalovaný příslušný hardware a software a aby byly správně nastaveny komunikační kanály.
- $\blacktriangleright$  Nabídka **Doklad** - záznam je možné vázat na určitý doklad, zapsaný v ERP EPASS®.
- $\blacktriangleright$  Můžete zadat **Místo** , ke kterému se záznam vztahuje. Lze jej zapsat buď klávesnicí přímo do pole, nebo vybrat adresu z databáze modulu Partneři - v tom případě použijte tlačítko Výběr adresy a vyberte adresu zapsanou u některého z partnerů.
- $\blacktriangleright$  Další vlastnosti lze zadat označením zatržítek:
	- · Archivovaná standardně se archivované záznamy nezobrazují, jen pokud je zapnutá příslušná filtrace nebo má složka ve stromu záznamů nastavenou vlastnost, že má zobrazovat archivní záznamy.
	- · Soukromá záznam uvidí pouze jeho autor a nikdo jiný (ani když je mezi řešiteli).
- · Uzamčená v záznamu nelze měnit žádné údaje.
- · Zrušená slouží ke zrušení záznamu.

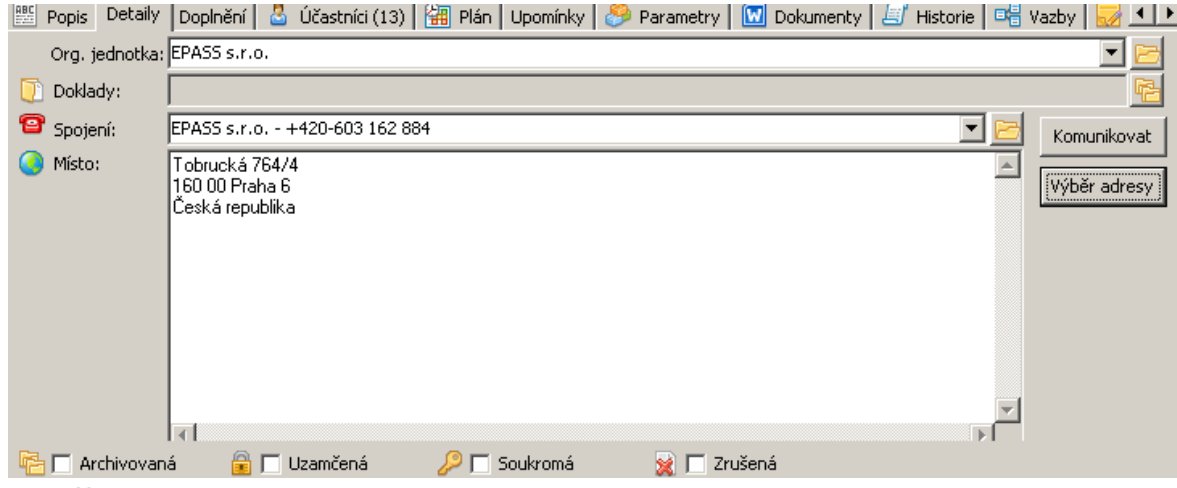

## <span id="page-45-0"></span>**7.5 Karta Řešení/Doplnění**

Řešení se vyskytuje jen u událostí třídy Úkol, Projekt a Poznámka. Doplnění jen u Událostí. Pokud má záznam více řešitelů (účastníků), je tato záložka individuální – každý řešitel (či účastník) vidí svojí.

Jako řešitel můžete:

- $\blacktriangleright$ Zadat stav zpracování (z nabídky **Stav zpracování řešitelem** ).
- $\blacktriangleright$  Popis řešení je možné zapsat do textového pole vpravo. Lze použít obdobné funkce jako u popisu.
- $\blacktriangleright$  Je možné nastavit procenta, nakolik je záznam vyřešený. Použijte posuvník u řádku Hotovo nebo přímé zadání do pole **%**.
- $\blacktriangleright$ Dále lze nastavit stav zatržítka Informovat zadavatele o řešení. Pokud je zatržené, pošle se při změně stavu zpracování zadavateli záznamy zpráva (pomocí elektronické pošty).

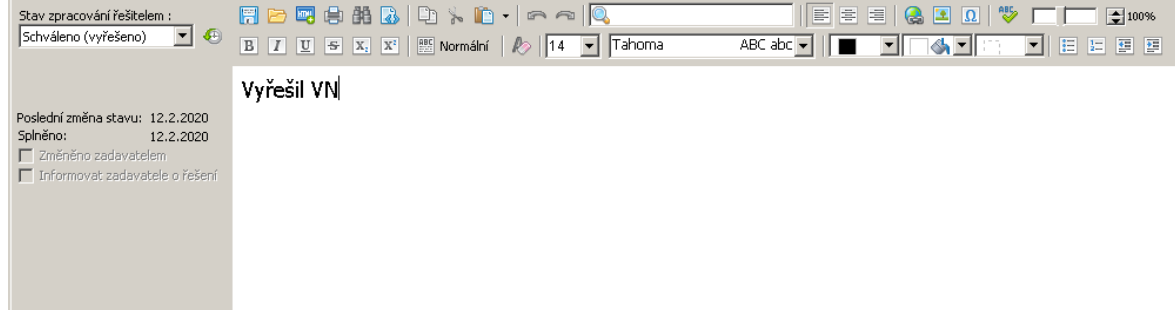

## <span id="page-46-0"></span>**7.6 Karta Řešitelé/Účastníci**

U události jsou zde její účastníci, u ostatních tříd záznamů řešitelé. Vždy jsou to uživatelé zapsaní v sytému Epass.

Tato záložka koresponduje s nastavením v hlavičce záznamu - odpovídá obsahu polí **Řešitelé** , **Na vědomí** (neaktivní řešitelé), **Partner <sup>a</sup> kontaktní osoba** (rovněž jako neaktivní řešitelé). Změna zde se promítne i do polí v hlavičce a opačně.

- ż V seznamu jednotlivé řádky reprezentují uživatele připojeného k záznamu (stupeň zpracování, upozornění na záznam).
- $\blacktriangleright$  Pokud to lze (podle konfigurace), může autor záznamu:
	- · pomocí zatržítka ve sloupci Aktivní řešitel/účastník nastavit, kdo je aktivním tedy kdo se na záznamu aktivně podílí nebo má úkol řešit - či neaktivním účastníkem. Neaktivní účastníci/řešitelé jsou pouze v pozici "pozorovatelů", tj. je jim dána záznam či úkol na vědomí, ale přímo se na ní nepodílejí (nemusí ji řešit). Platí to také pro Plánovač událostí, kdy se záznam v plánu projeví pouze u aktivních účastníků.
	- · pomocí zatržítka ve sloupci "Upozornit" nastavit, kterým uživatelům bude zasláno upozornění pomocí elektronické pošty.
- ż V poli vpravo jsou texty, které jednotliví uživatelé zadali na záložce Řešení , resp. Doplnění . Do tohoto pole není možné psát, ale lze např. kopírovat, zoomovat atd., viz tlačítka nad polem. ta jsou zobrazena či skryta podle stavu tlačítka

ż Ovládání seznamu

§ Tlačítka a jejich volby:

přepíná mezi zjednodušeným a úplným zobrazením.

přepíná filtr seznamu - jen aktivní řešitelé, všichni připojení uživatelé, všichni partneři (včetně firmy a osoby v hlavičce).

přepíná filtr aktivních řešitelů - všichni, nebo jen ti, kteří dosud nevyřešili záznam.

zobrazí historii zapsaných řešení pro vybraného uživatele, pokud se v čase měnila.

§ Volby z místní nabídky, vyvolané pravým tlačítkem myši:

Upravit řešitele - vyvolá okno se seznamem uživatelů, kde je možné označit uživatele, kteří se naváží jako aktivní řešitelé záznamu.

Odebrat řešitele - odebere vybraného řešitele ze záznamu.

Upravit emailové spojení - umožňuje změnit emailové spojení pro vybraného uživatele a konkrétní záznam.

Poslat řešitelům mail - umožňuje odeslat emailovou zprávu aktivním řešitelům.

Nastavit všem řešitelům - umožňuje hromadnou změnu nastavení aktivní/neaktivní a upozornit/neupozornit pro všechny řešitele.

Nastavit stav zpracování všem řešitelům - umožňuje hromadnou změnu stavu řešení pro všechny řešitele.

Nastavit stav zpracování aktuálnímu řešiteli - umožňuje změnu stavu řešení pro vybraného řešitele.

 $\checkmark$  Pro správnou funkci rozesílání upozornění jednotlivým uživatelům je nutné, aby příslušní uživatelé měli nastaveny e-mailové adresy a aby byly nastaveny komunikační kanály, zejména elektronická pošta. Nastavení e-mailových adres a komunikačních kanálů lze vyvolat klepnutím pravým tlačítkem myši na řádek s účastníkem a volbou Nastavení e-mailů nebo Nastavení kanálů ..

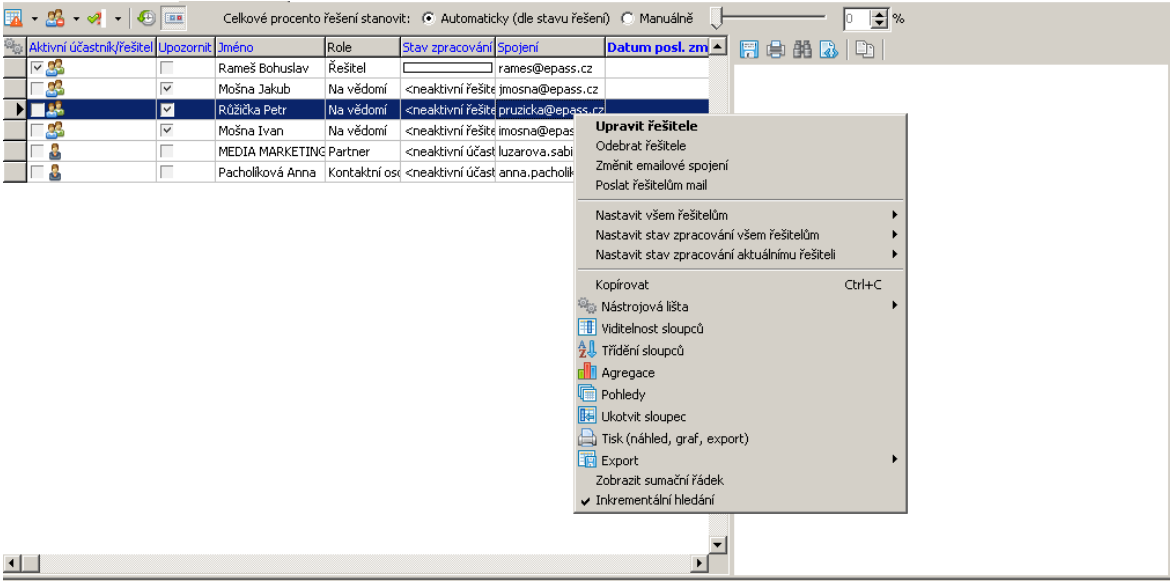

#### <span id="page-48-0"></span>**7.7 Karta Plán**

Obsahuje časový plán řešitelů záznamu.

Jde o propojení s plánovačem Organizéru, kdy jsou vybraní pouze uživatelé přiřazení k záznamu.

O Plánovači viz příslušná kapitola.

### <span id="page-48-1"></span>**7.8 Karta Upomínky**

Je možné nastavit upozornění na záznamy - jednorázové nebo opakované. Standardně se upozornění posílá autorovi záznamu, ale je možné vybrat i další řešitele. Upozornění se zasílá mailem nebo systémovou zprávou. Lze nastavit více upozornění.

\* Na záložce Upozornění vidíte nadefinovaná upozornění - buď všechna, nebo jen ta, která platí do budoucna - podle stavu zatržítka Zobrazit i již proběhlá upozornění .

- $\triangleright$  Nové upozornění založíte tlačítkem  $\mathbb{R}$ , tlačítkem  $\mathbb{R}$  naopak upozornění smažete.
- Tlačítko **sp** slouží k výběru dalších uživatelů (řešitelů), kterým se bude upozornění zasílat.
- ≽ Pomocí tlačítka **iz**l lze nastavit upozornění jako periodické. Periodické upozornění se zasílá od data v řádku Upozornit a v zadaném čase až do data uvedeného v poli **Do**.
- Ř Po označení zatržítka Zobrazit všechna nadefinovaná upozornění se záložka přepne na seznam obsahující všechna upozornění pro daný záznam.

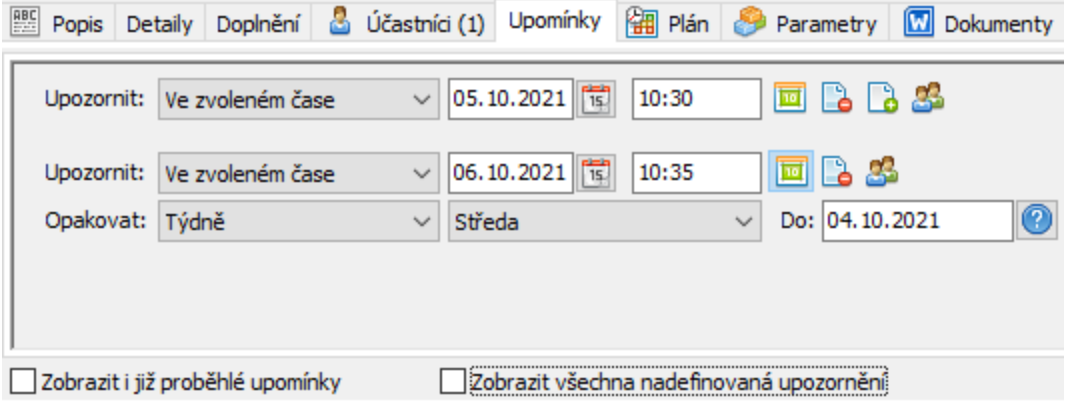

## <span id="page-49-0"></span>**7.9 Karta Parametry**

V této kartě je panel parametrů klasifikátoru pro záznamy Organizéru. Jedná se o obecnou komponentu, která umožňuje uživatelsky definovat různé další údaje, které chcete u záznamů evidovat.

Přítomnost záložky závisí na konfiguraci.

Popis najdete v souboru Obecné postupy, kapitola Klasifikátor.

## <span id="page-49-1"></span>**7.10 Karta Dokumenty**

V této kartě je možné na záznam napojit dokumenty, resp. karty dokumentů, uložené v modulu Správa dokumentů, včetně možnosti založit nové dokumenty.

Karta je popsána v souboru Správa dokumentů, kapitola Karta Dokumenty u objektu.

## <span id="page-50-0"></span>**7.11 Karta Historie**

Obsahuje záznamy o změnách, provedených v záznamu jednotlivými uživateli.

Úplný popis viz soubor Obecné postupy.

### <span id="page-50-1"></span>**7.12 Karta Vazby**

Jednotlivé záznamy, které mají souvislost, lze na sebe vázat. Vazba je dvousměrná, tedy mohou být záznamy závislé a záznamy nadřazené. Závislost není definována chronologicky (daty založení událostí), ale typem vazby, který použijete při definování vazby.

Existuje několik možností, jak vazby zobrazit – podle volby v přepínači nad seznamem.

Závislé a [nadřazené](#page-50-2) záznamy Graf [záznamů](#page-52-0) Seznam [záznamů](#page-53-0)

#### <span id="page-50-2"></span>**7.12.1 Závislé a nadřazené záznamy**

Pod touto volbou jsou vidět záznamy, které navazují po záznamy, na jejíž vazby se díváte, nebo naopak této záznamy předcházejí (podle volby závislé/nadřazené). Zobrazení je hierarchické, tzn., že pokud např. na záznam, na jejíž vazby se díváte, navazuje záznam a na tuto navazuje další záznam, vidíte stromovou strukturu. Je-li úrovní návaznosti více, struktura se dále větví. Obdobně to platí i pro záznamy nadřazené.

ż Vlevo je vidět strom vazeb editovaného záznamu. V kořeni stromu (zcela nahoře) je právě editovaný záznam, na první úrovni jsou záznamy na něj přímo navázané, na druhé úrovni záznamy navázané na záznamy v první úrovni atd. Záznamy, které mají další vazby, mají značku +/- (podle toho, zda je složka sbalená nebo rozbalená). Zobrazuje se popis (téma) záznamy a za ním v závorce její stav.

Pole vpravo obsahuje text podle volby na tlačítku Zobrazit - vždy pro vybraný záznam ve stromu.

Jednotlivé funkce se spouští pomocí voleb z místní nabídky, kterou vyvoláte klepnutím pravým tlačítkem myši do stromu vazeb na konkrétní záznam ve stromu. **Pozor** - vazba (i další funkce) se provede skutečně pro záznam, kterou máte ve stromu vybraný – nikoli pro ten, kterou máte otevřený.

- $\blacktriangleright$ Přidat závislý záznam – vytvoří nový záznam, otevře jeho editační okno a tento záznam naváže jako závislý.
- $\blacktriangleright$ Přidat nadřazený záznam – vytvoří nový záznam, otevře jeho editační okno a tuto záznam naváže jako nadřazený.
- $\blacktriangleright$ Navázat existující záznam – vyvolá seznam Organizéru, kde vyberete záznam, jenž chcete navázat. Po potvrzení výběru tlačítkem OK se otevře okno pro definování vazby – zde je výběr nadřazeného záznamy (ten, který jste měli vybraný ve stromu) a závislého záznamu (ten, který jste vybrali v seznamu). Pokud chcete závislost otočit, použijte tlačítko Prohodit .
- $\blacktriangleright$ Odstranit vazbu – odstraní vazbu záznamu vybraného ve stromu.
- $\blacktriangleright$  Otevřít – otevře editační okno vybraného záznamu. Můžete také poklepat myší na záznam ve stromu.
- $\blacktriangleright$  Automaticky rozbalovat – pokud je volba aktivní (zaškrtnutá), pak se celý strom navázaných záznamů rozbalí. Není-li aktivní, rozbalí se jen první úroveň, další je nutno rozbalit ručně (poklepem myší na znaménko +/-).
- $\blacktriangleright$  Nezobrazovat duplicity – pokud jsou záznamy navázané duplicitně, zobrazí se ve stromu pouze jednou.
- $\blacktriangleright$  Kopírovat <sup>a</sup> Vložit – záznam je možné do stromu vazeb umístit pomocí schránky. Záznam, kterou chcete přidat do vazeb, umístěte do schránky (třeba ze seznamu událostí – prostě jej vyberte a stiskněte Ctrl+C), pak ve stromu vyberte záznam, na který má navazovat (nebo mu předcházet), a vložte  $(CtrI+V).$

 $\blacktriangleright$ Tisk stromu – vytiskne strom vazeb pomocí standardního tisku.

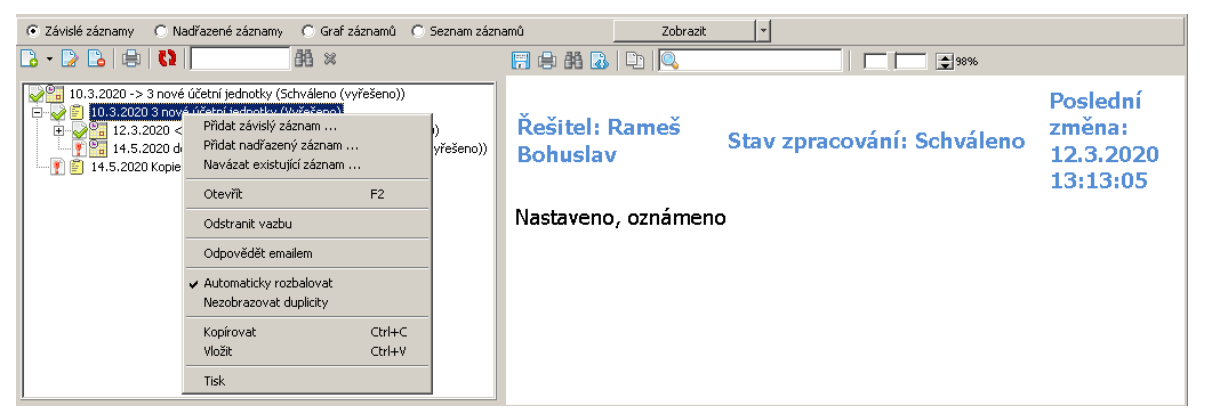

#### <span id="page-52-0"></span>**7.12.2 Graf událostí**

Pod touto volbou vidíte grafické znázornění navázaných záznamů - všechny záznamy, které **přímo** navazují na právě otevřený záznam (nadřazené i závislé).

Každý záznam je zobrazen jako samostatný uzel s nejdůležitějšími informacemi (kdo a kdy jej založil, pro koho je určený, téma záznamu). Pro lepší orientaci je záznam, který máte aktuálně otevřený, barevně odlišen. Třída záznamu je prezentována ikonou, stav záznamu rovněž (vyřešeno/schváleno zeleným zatržítkem, nevyřešeno/neschváleno červeným vykřičníkem, zrušeno/zamítnuto červeným křížkem).

Pole vpravo obsahuje text podle volby na tlačítku Zobrazit - vždy pro vybraný záznam v grafu.

Jednotlivé funkce se spouští pomocí voleb z místní nabídky, kterou vyvoláte klepnutím pravým tlačítkem myši. Lze použít i volby na tlačítkách. **Při použití je důležité, který záznam (uzel v grafu) je vybraný, nikoli který záznam právě editujete**.

 $\blacktriangleright$ Přidat závislý záznam – vytvoří nový záznam, otevře jeho editační okno a tuto záznam naváže jako závislý.

- $\blacktriangleright$ Přidat nadřazený záznam – vytvoří nový záznam, otevře jeho editační okno a tuto záznam naváže jako nadřazený.
- $\blacktriangleright$ Navázat existující záznam – vyvolá seznam záznamů, kde vyberete ten, jejž chcete navázat. Po potvrzení výběru tlačítkem OK se otevře okno pro definování vazby – zde je výběr nadřazeného záznamu (ten, kterou jste měli vybraný v grafu) a výběr navázaného záznamu (ten, který jste vybrali v seznamu). Pokud chcete závislost otočit, použijte tlačítko Prohodit .
- $\blacktriangleright$  Odstranit vazbu – klikněte v grafu na vazbu, kterou chcete zrušit (označí se) a vyberte tuto volbu pro její odstranění.
- $\blacktriangleright$  Otevřít – otevře editační okno vybraný záznam. Můžete také poklepat myší na záznam (uzel) v grafu.
- $\blacktriangleright$  Kopírovat <sup>a</sup> Vložit – záznam je možné do stromu vazeb umístit pomocí schránky. Záznam, kterou chcete přidat do vazeb, umístěte do schránky (třeba se seznamu Organizéru – prostě jej vyberte a stiskněte Ctrl+C). Pak v grafu vyberte záznam, na který má navazovat (nebo mu předcházet), a vložte  $(CtrI+V).$
- $\blacktriangleright$ Obnovit – načte graf znovu.
- $\blacktriangleright$ Tisk – vytiskne graf vazeb pomocí standardního tisku.
- $\blacktriangleright$ Další volby slouží pro změnu zobrazení – uspořádání a velikosti grafu a uzlů.

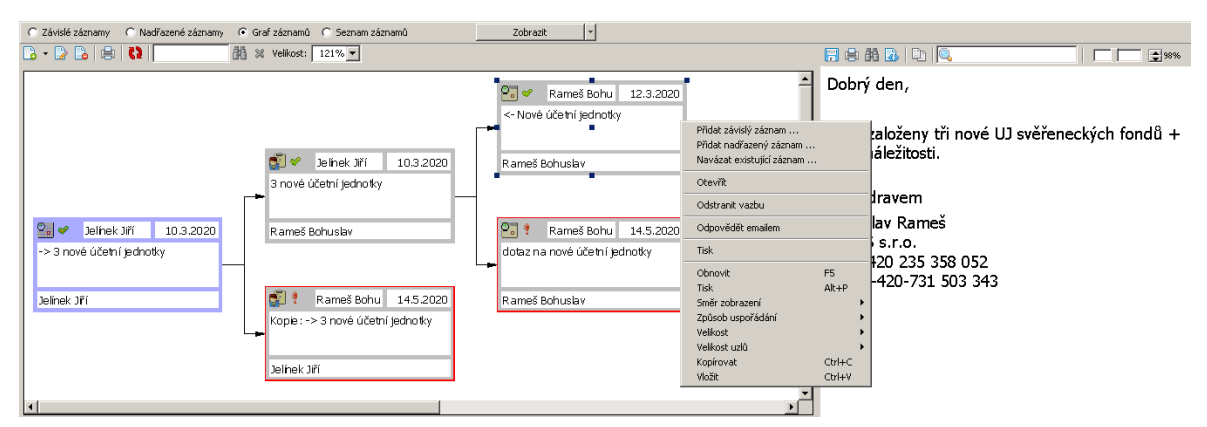

#### <span id="page-53-0"></span>**7.12.3 Seznam záznamů**

Pod touto volbou vidíte prostý seznam navázaných záznamů - všechny záznamy, které **přímo** navazují na právě otevřený záznam (nadřazené i závislé).

Pole vpravo obsahuje text podle volby na tlačítku Zobrazit - vždy pro vybraný záznam v grafu (zde je volba "nezobrazovat nic", proto pole není vidět).

Jednotlivé funkce se spouští pomocí voleb z místní nabídky, kterou vyvoláte klepnutím pravým tlačítkem myši. Lze použít i volby na tlačítkách. **Při použití je důležité, který záznam v seznamu je vybraný, nikoli který záznam právě editujete**.

- $\blacktriangleright$ Přidat závislý záznam – vytvoří nový záznam, otevře jeho editační okno a tuto záznam naváže jako závislý.
- $\blacktriangleright$ Přidat nadřazený záznam – vytvoří nový záznam, otevře jeho editační okno a tuto záznam naváže jako nadřazený.
- $\blacktriangleright$ Navázat existující záznam – vyvolá seznam záznamů, kde vyberete ten, jejž chcete navázat. Po potvrzení výběru tlačítkem OK se otevře okno pro definování vazby – zde je výběr nadřazeného záznamu (ten, kterou jste měli vybraný v grafu) a výběr navázaného záznamu (ten, který jste vybrali v seznamu). Pokud chcete závislost otočit, použijte tlačítko Prohodit .
- $\blacktriangleright$  Otevřít – otevře editační okno vybraného záznamu. Můžete také poklepat myší na záznam ve stromu.
- $\blacktriangleright$  Odstranit vazbu – klikněte v grafu na vazbu, kterou chcete zrušit (označí se) a vyberte tuto volbu pro její odstranění.

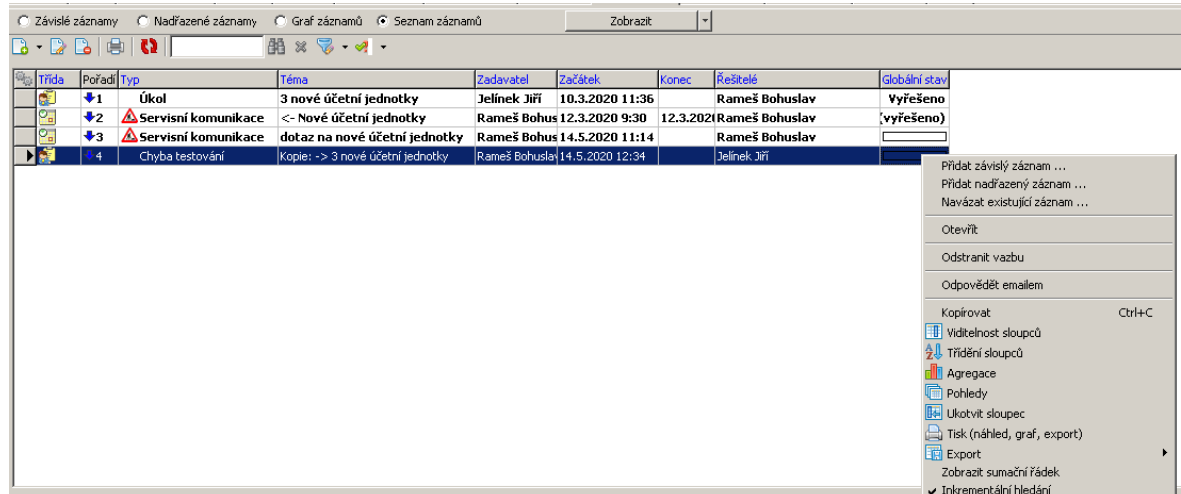

#### <span id="page-55-0"></span>**7.12.4 Editace vazby záznamu**

Okno slouží k vytvoření vazby mezi dvěma záznamy Organizéru. Jeden je vedený jako nadřazený, druhý jako závislý.

Výběry jsou zpravidla dány již předchozím krokem, je ale možné vybrat jiné záznamy i zde.

Tlačítko Prohodit otočí pořadí (nadřazený/závislý).

Vazbu realizujete tlačítkem OK.

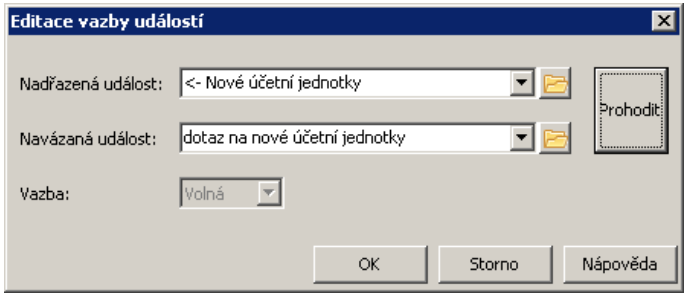

### <span id="page-55-1"></span>**7.13 Karta Poznámky**

Slouží k zadávání poznámek. Fungují obvyklé klávesové zkratky, jinak se ovládá se pomocí místní nabídky vyvolané pravým tlačítkem myši.

Podrobný popis práce s poznámkami viz Obecné postupy.

### <span id="page-56-0"></span>**7.14 Karta Vlastnictví**

Zde je možné definovat vlastnictví konkrétního záznamu.

Vlastnictví určuje přístup uživatelů a jejich skupin k danému záznamu v rozsahu Vlastník (může měnit vlastnictví jiným). Zápis (může měnit záznam), Čtení (může záznam prohlížet, ale nemůže jej měnit). Kdo nemá žádný rozsah přidělen, ten záznam nevidí.

Výchozí nastavení vlastnictví je v nastavení Organizéru.

O vlastnictví a jeho použití viz soubor Obecné postupy, Vlastnictví informací.

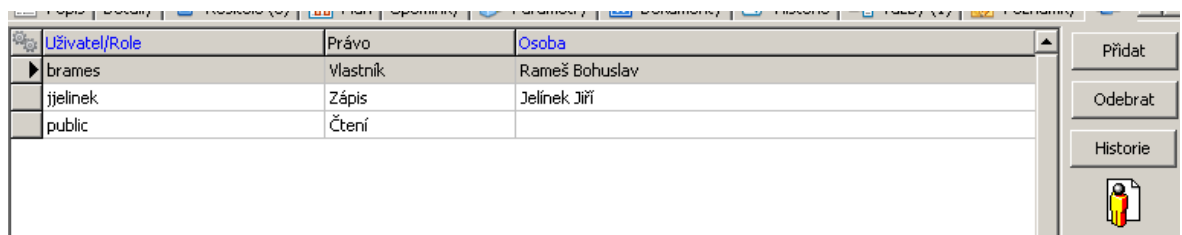

## <span id="page-56-1"></span>**7.15 Karta Diskuse**

K záznamu je možné vést diskuzi. Jednotlivé komentáře diskuze jsou součástí zpráv zasílaných řešitelům záznamu.

Komentáře na sebe mohou navazovat, a to v libovolném počtu úrovní (reakce na předchozí příspěvky). Množství není nijak omezeno.

 $\triangleright$  Pro přidání komentáře 1. úrovně použijte tlačítko  $\Box$  zcela nahoře. Pomocí

tlačítek  $\boxed{\mathbb{E}}$  lze přepínat mezi lineárním a stromovým pohledem.

- Ř Tlačítkem nahoře je možné odeslat celou diskusi uživatelům napojeným na záznam.
- Další tlačítka jsou nad každým jednotlivým komentářem:

Reagovat - přidá reakci na komentář, reakce je vždy na nižší úrovni

Editovat - umožňuje změnit daný komentář. Měnit jej může jen jeho autor a pouze pokud na něj neexistuje reakce.

Smazat - smaže komentář. Smazat jej může jen jeho autor a pouze pokud na něj neexistuje reakce.

Odeslat - odešle jeden konkrétní příspěvek.

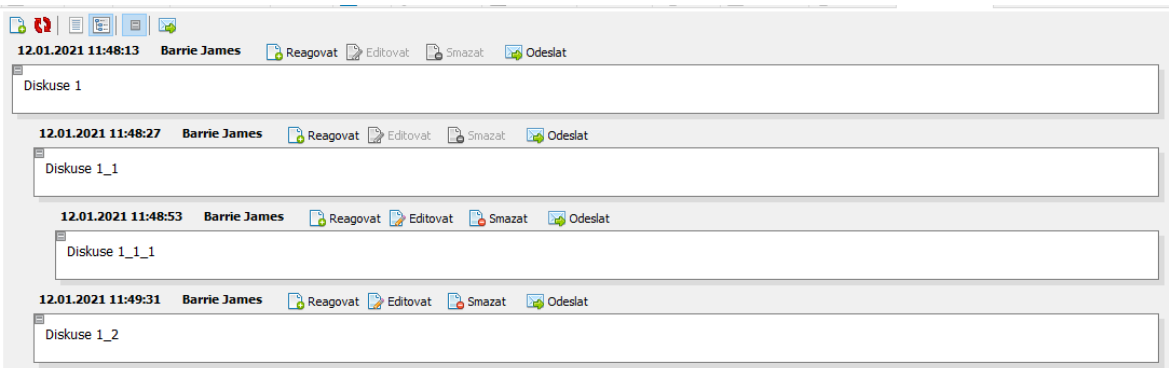

## <span id="page-57-0"></span>**7.16 Karta Periodické upozornění**

Jedná se o volitelný SnapIn na typu události.

Pokud je přítomna, je možné nastavit, že se bude zasílat řešitelům záznamu periodické upozornění.

"První upozornění se zasílá v čase zadaném na záznamu jako začátek.

Další upozornění se zasílají v zadaném intervalu.

Zasílání se ukončí k datu konce platnosti záznamu nebo při změně stavu (schváleno/zamítnuto)."

## <span id="page-57-1"></span>**7.17 Karta Podrobnosti požadavku oběhu**

Jestliže je nastavený příslušný SnapIn na typu události a příslušný záznam vznikl na základě požadavku oběhu, který generoval modul Workflow (např. žádost o schválení dokladu). je na této záložce možné tento požadavek zpracovat.

Práce s požadavkem je popsána v rámci popisu modulu Workflow.

## <span id="page-58-0"></span>**8 Plánovač Organizéru**

Plánovač slouží jako grafické znázornění záznamů Organizéru v čase pro jednotlivé uživatele (řešitele událostí).

Plánovač je určen pro zobrazení i jiných zdrojů a akcí, proto je jeho nastavení obecné. Zde popíšeme nastavení typická pro modul Organizér.

## **[Filtrace](#page-58-1) [Zobrazení](#page-59-0)** Práce s [událostmi](#page-60-0)

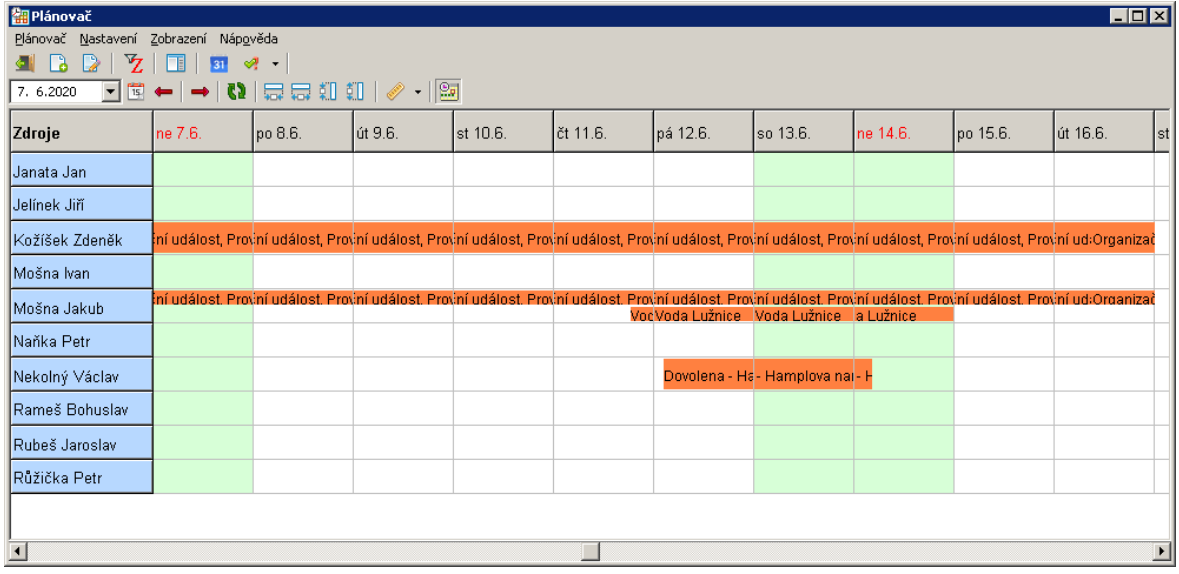

#### <span id="page-58-1"></span>**8.1 Filtrace**

Filtrace pro Plánovač určený k práci se záznamy Organizéru je předem nastavená.

Filtraci podle zdrojů můžete zobrazit tlačítkem  $\mathbb{\bar{Z}}$ .

Z hlediska Organizéru je podstatná v zásadě pouze filtrace podle uživatelů. Pokud je aktivní (zaškrtnutí v poli **Zdroje** ), můžete vybrat jednak skupinu uživatelů, která se v plánu zobrazí, jednak libovolné uživatele.

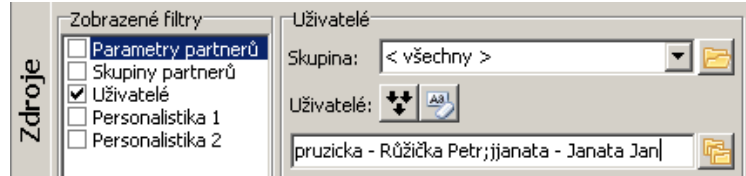

Další možností je filtrace podle stavu záznamů Organizéru. Jednotlivé volby jsou na rozbalovacím tlačítku .

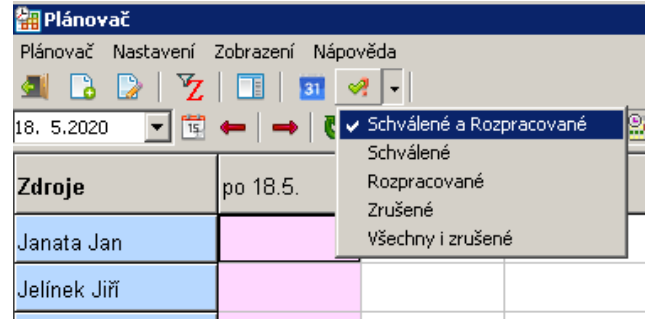

 $\blacktriangleright$  Po jakékoli změně filtračních podmínek či jejich zobrazení Plánovač načtěte tlačítkem  $\mathbf{\Omega}$ .

#### <span id="page-59-0"></span>**8.2 Zobrazení**

Plánovač slouží jako grafické znázornění záznamů Organizéru v čase pro jednotlivé uživatele (řešitele, účastníky).

Jednotlivé záznamy jsou v **Plánovači** znázorněny jako barevná pole. Popis záznamu se zobrazí přímo v poli (je-li dostatečně veliké a je-li nastaveno, že se má zobrazovat).

- Na vodorovné ose je zobrazen čas, a to podle zvoleného rozsahu (hodiny, dny, týdny, měsíce, čtvrtletí, rok - příslušné volby jsou na rozbalovacím tlačítku ).
- Na svislé ose jsou uživatelé jeden nebo více, podle nastavení filtrace.

Šířku sloupců je možné měnit pomocí tlačítek  $\overline{m}$  a  $\overline{m}$ .

Výšku řádků je možné nastavit pomocí tlačítek **a a .** 

Datum, od kterého se čas zobrazí, je možné nastavit v datumovém řádku (vlevo nad sloupcem se jmény uživatelů). Pohyb po časové ose je možný pomocí tlačítek se šipkami (dozadu i dopředu) nebo posuvníkem dole. Tlačítkem **is** nastavíte aktuální datum.

Další možnosti jsou přístupné přes tlačítko nebo přes místní nabídku, kterou vyvoláte klepnutím pravým tlačítkem myši do pole Plánovače, případně přímo na grafické znázornění záznamu.

#### <span id="page-60-0"></span>**8.3 Práce se záznamy**

Pro práci se záznamy Organizéru všeobecně doporučujeme klasický seznam Organizéru pro určitou třídu záznamů. Možnost editace a přidání je ovšem i přes Plánovač.

- $\blacktriangleright$  Záznam zobrazený v **Plánovači** otevřete poklepáním myší na plochu, kde je zobrazen, nebo na ní klepněte pravým tlačítkem myši a zvolte Otevřít .
- $\blacktriangleright$  Přidat záznam lze volbou Přidat opět z menu vyvolaného klepnutím pravým tlačítkem myši (podle vybraného pole v Plánovači se nastaví datum a řešitel) nebo tlačítkem  $\Box$ .

Použití voleb umožňujících přidat nebo editovat akci je v daném případě zbytečné. Akce se vytváří a upravuje automaticky na základě záznamu, takže doporučujeme použití výše popsaných možností.

#### Zrušení [zaplánování](#page-61-0) události

#### <span id="page-61-0"></span>**8.3.1 Zrušení zaplánování události**

Pokud chcete zrušit zaplánování události:

Klikněte pravým tlačítkem myši nad grafickým zobrazením události v **Plánovači** a zvolte Otevřít plánování .

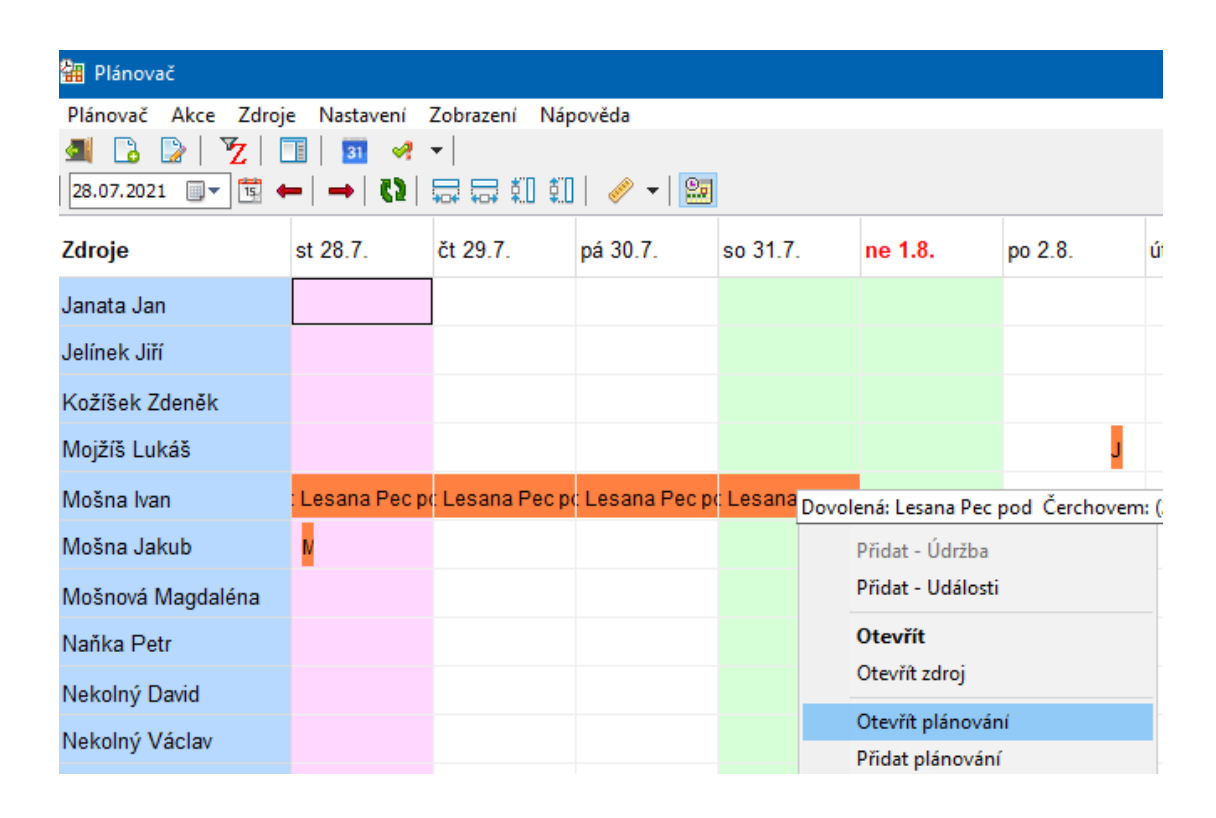

V okně **Editace plánované akce** klikněte na tlačítko Změnit . Plánování se rozpracuje a název tlačítka se změní na Schválit . Toto tlačítko je rozbalovací a když kliknete na ikonku pro rozbalení nabídky, můžete zvolit Zrušit . Tím se zaplánování zruší a zmizí z **Plánovače**.

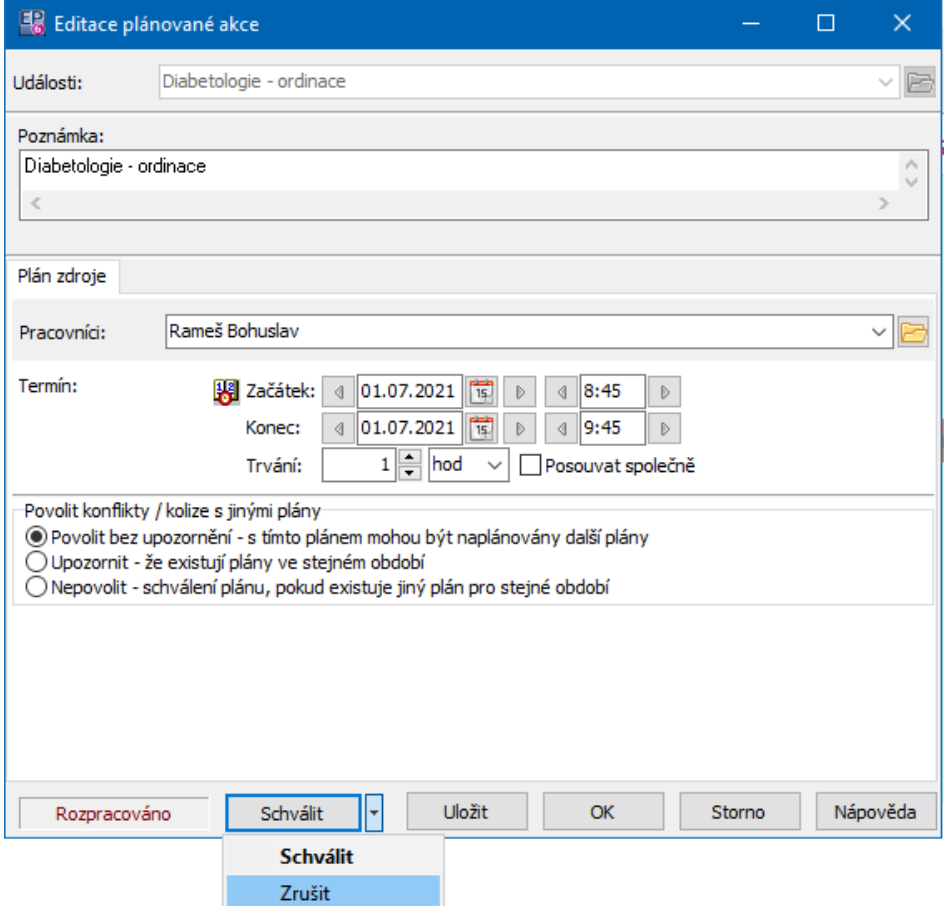

## <span id="page-62-0"></span>**9 Karta Organizéru u jiných objektů**

Záznamy Organizéru mohou být vázány na jiné objekty z modulů ERP EPASS<sup>®</sup>, typicky např. na partnera nebo na doklad. V takovém případě je možné nahlížet na záznamy také z těchto objektů (tedy z editačního okna partnera nebo dokladu), kde se objevuje záložka Organizér .

ż V seznamu karty jsou záznamy navázané k danému objektu, a to podle nastavení filtračních prvků. Jde o obdobu klasického seznamu záznamů Organizéru a stejné jsou i nastavení a používané funkce.

Pro navázání již existujícího záznamu můžete použít schránku - vyberte záznam v seznamu Organizéru, zkopírujte, přepněte se na záložku u objektu a dejte vložit  $(CtrI+V).$ 

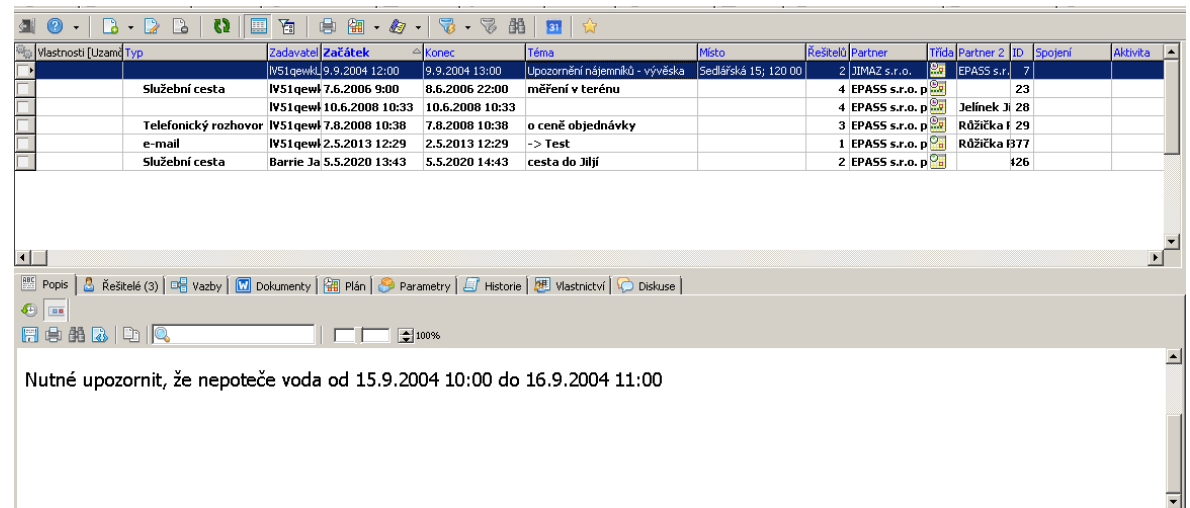

## <span id="page-63-0"></span>**10 Synchronizace Organizéru a kalendáře**

Organizér obsahuje možnost synchronizace s kalendáři Google a Microsoft.

#### **[Nastavení](#page-63-2)**

[Použití](#page-65-0)

## <span id="page-63-1"></span>**10.1 Google**

Jedná se o přenášení záznamů z a do kalendáře Google.

**[Nastavení](#page-63-2)** 

**[Použití](#page-65-0)** 

#### <span id="page-63-2"></span>**10.1.1 Nastavení synchronizace**

Nastavení se provádí v rámci komunikačního profilu konkrétního uživatele.

Na komunikační profil se dostanete z hlavního okna ERP EPASS® z menu **Konfigurace** volbou Systémová nastavení/Komunikační kanály .

Je nutné, aby uživatel měl účet Google a kalendář (v Google je možné vytvořit více kalendářů a jeden z nich propojit).

Pro nastavení:

- Ř Označte zatržítko Synchronizovat ...
- Ř Proveďte Výběr emailu (vyberte emailovou adresu provázanou s Google účtem, která musí být zapsaná v ERP EPASS $\textcircled{\tiny{R}}$  u osoby - daného uživatele)
- $\triangleright$  Proved'te Inicializaci synchronizace
- Ř Proveďte Výběr kalendáře
- Ř Zvolte, zda se mají události přebírat z Google do EPASS, z EPASS do Google nebo obousměrně
- Ř Synchronizaci je možné provádět
	- a) ručně pro každou událost, resp. spuštěním nad seznamem událostí,
	- b) automaticky v intervalu, který zadáte po označení zatržítka

automatická synchronizace ,

c) automaticky pomocí plánované úlohy - na serveru se v určený čas spustí funkce, která provede synchronizaci.

Vidíte zde také údaje o poslední provedené synchronizaci.

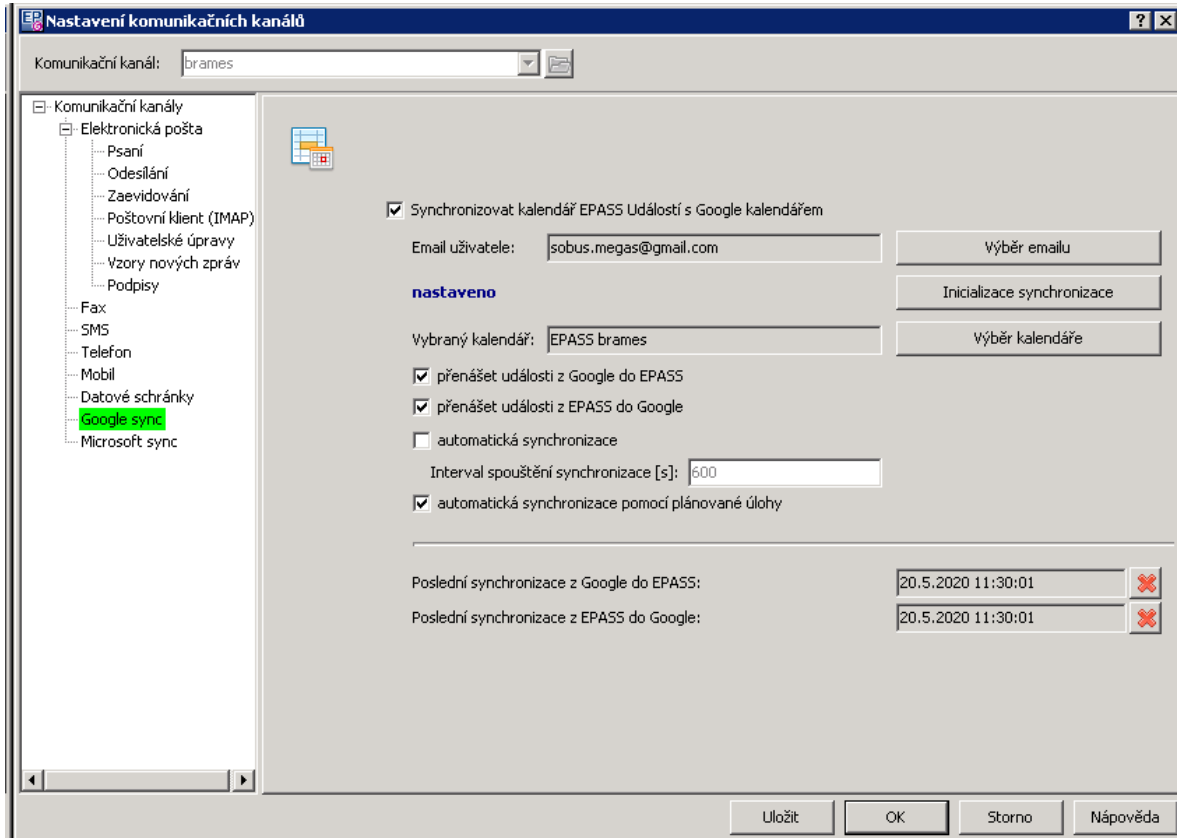

#### <span id="page-65-0"></span>**10.1.2 Použití synchronizace**

Synchronizaci je možné provádět automaticky na základě nastavení (viz předchozí kapitola) nebo ručně. Ruční synchronizace může být doplňkem automatické - pokud např. provedete změnu v záznamu a nechcete čekat na automatickou aktualizaci.

Ř Pro ruční spuštění synchronizace je možné použít v seznamu záznamů

Organizéru tlačítko <sup>31</sup> - synchronizují se záznamy v seznamu.

Ř Pro jednotlivý záznam je možné v jeho editačním okně použít na záložce Plán totéž tlačítko.

#### <span id="page-65-1"></span>**10.2 Microsoft**

Jedná se o přenášení záznamů z a do kalendáře Microsoft (Outlook).

Nastavení a použití je podobné jako pro kalendář Google.

## **Index**

## **- E -**

Editační okno události [38](#page-37-1) Hlavička události [40](#page-39-0) Karta Dokumenty [50](#page-49-1) Karta Parametry [50](#page-49-0) Karta Popis [44](#page-43-2) Karta Řešení/Doplnění [46](#page-45-0) Karta Řešitelé/Účastníci [47](#page-46-0) Karta Upozornit [49](#page-48-1) Karta Vazby [51](#page-50-1)

## **- H -**

Hlavní okno [18](#page-17-1)

## **- K -**

Karta Události u jiných objektů [63](#page-62-0) Konfigurace modulu [5](#page-4-3) Číselníky [6](#page-5-2) Interakce s Windows [12](#page-11-1) Klasifikátor [7](#page-6-0) Nastavení událostí [7](#page-6-1) Typy událostí a jejich vlastnosti [13](#page-12-0) Uživatelé a přístupová práva [6](#page-5-1)

## **- R -**

Rozvrh událostí [59](#page-58-0)

## **- S -**

Seznam událostí [19](#page-18-0) Další informace o události [34](#page-33-0) Filtrace [30](#page-29-0) Hledání [35](#page-34-0) Hromadné operace s událostmi [36](#page-35-0) Ikony vlastností události [33](#page-32-0) Kontejnerové složky [24](#page-23-0) Operace s událostmi [34](#page-33-1) Seznam událostí [27,](#page-26-1) [30,](#page-29-0) [33,](#page-32-0) [34,](#page-33-1) [35,](#page-34-0) [36](#page-35-0) Seznam událostí, Filtrace [30](#page-29-0) Seznam událostí, Hledání [35](#page-34-0)

Seznam událostí, Hromadné operace s událostmi [36](#page-35-0) Seznam událostí, Ikony vlastností události [33](#page-32-0) Seznam událostí, Operace s událostmi [34](#page-33-1) Správa složek událostí [25](#page-24-0) Strom složek událostí [20,](#page-19-1) [22,](#page-21-0) [24,](#page-23-0) [25,](#page-24-0) [27](#page-26-0) Strom složek událostí, Kontejnerové složky [24](#page-23-0) Strom složek událostí, Správa složek událostí [25](#page-24-0) Strom složek událostí, Událost podle složky [27](#page-26-0) Strom složek událostí, Vlastnosti složky [22](#page-21-1) Strom složek událostí, Vytváření stromu [22](#page-21-0) Třídy událostí [20](#page-19-0) Událost podle složky [27](#page-26-0) Vlastnosti složky [22](#page-21-1) Vytváření stromu [22](#page-21-0) Spolupráce s dalšími moduly [5](#page-4-2) Stručná charakteristika [5](#page-4-0)

## **- Z -**

Základní pojmy techniky a konvence [5](#page-4-1)